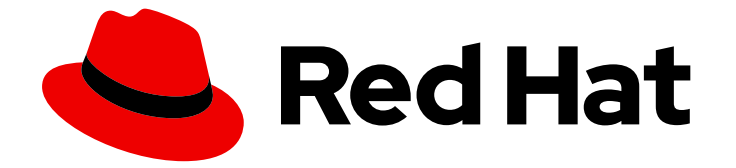

# OpenShift Container Platform 4.15

# スタートガイド

OpenShift Container Platform のスタートガイド

Last Updated: 2024-05-10

OpenShift Container Platform のスタートガイド

# 法律上の通知

Copyright © 2024 Red Hat, Inc.

The text of and illustrations in this document are licensed by Red Hat under a Creative Commons Attribution–Share Alike 3.0 Unported license ("CC-BY-SA"). An explanation of CC-BY-SA is available at

http://creativecommons.org/licenses/by-sa/3.0/

. In accordance with CC-BY-SA, if you distribute this document or an adaptation of it, you must provide the URL for the original version.

Red Hat, as the licensor of this document, waives the right to enforce, and agrees not to assert, Section 4d of CC-BY-SA to the fullest extent permitted by applicable law.

Red Hat, Red Hat Enterprise Linux, the Shadowman logo, the Red Hat logo, JBoss, OpenShift, Fedora, the Infinity logo, and RHCE are trademarks of Red Hat, Inc., registered in the United States and other countries.

Linux ® is the registered trademark of Linus Torvalds in the United States and other countries.

Java ® is a registered trademark of Oracle and/or its affiliates.

XFS ® is a trademark of Silicon Graphics International Corp. or its subsidiaries in the United States and/or other countries.

MySQL<sup>®</sup> is a registered trademark of MySQL AB in the United States, the European Union and other countries.

Node.js ® is an official trademark of Joyent. Red Hat is not formally related to or endorsed by the official Joyent Node.js open source or commercial project.

The OpenStack ® Word Mark and OpenStack logo are either registered trademarks/service marks or trademarks/service marks of the OpenStack Foundation, in the United States and other countries and are used with the OpenStack Foundation's permission. We are not affiliated with, endorsed or sponsored by the OpenStack Foundation, or the OpenStack community.

All other trademarks are the property of their respective owners.

### 概要

本書では、OpenShift Container Platform を使い始めるのに役立つ情報を提供します。これには、 Kubernetes および OpenShift Container Platform で使用される一般的な用語の定義が含まれま す。本書には、OpenShift Container Platform Web コンソールに関する手順の説明と、コマンドラ インインターフェイスを使用したアプリケーションの作成およびビルドも含まれます。

目次

# 目次

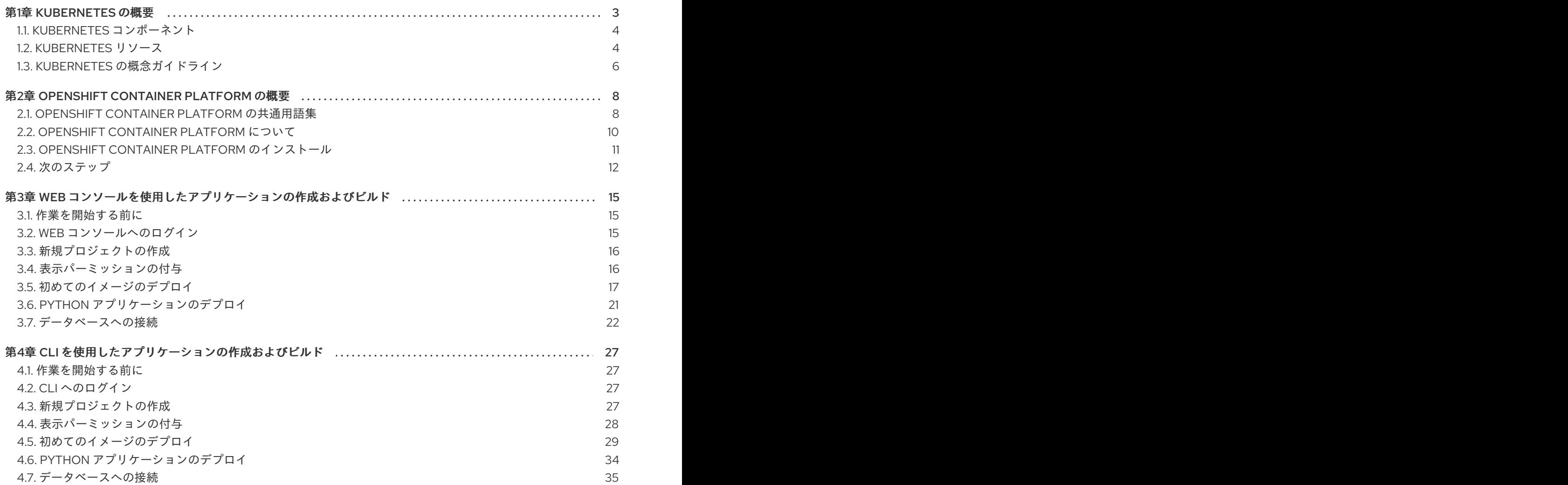

# 第1章 KUBERNETES の概要

<span id="page-6-0"></span>Kubernetes は、Google が開発したオープンソースのコンテナーオーケストレーションツールです。 Kubernetes を使用して、コンテナーベースのワークロードを実行および管理できます。最も一般的な Kubernetes のユースケースは、相互接続されたマイクロサービスのアレイをデプロイし、クラウドネ イティブな方法でアプリケーションを構築することです。オンプレミス、パブリック、プライベート、 またはハイブリッドクラウド全体のホストにまたがることができる Kubernetes クラスターを作成でき ます。

従来、アプリケーションは単一のオペレーティングシステムの上にデプロイされていました。仮想化を 使用すると、物理ホストを複数の仮想ホストに分割できます。共有リソース上の仮想インスタンスで作 業することは、効率やスケーラビリティの面で最適とは言えません。仮想マシン (VM) は物理マシンと 同じ数のリソースを消費するため、CPU、RAM、ストレージなどのリソースを VM に提供するとコスト がかかる可能性があります。また、共有リソースでの仮想インスタンスの使用により、アプリケーショ ンのパフォーマンスが低下する場合があります。

図1.1 従来のデプロイメント向けのコンテナーテクノロジーの進化

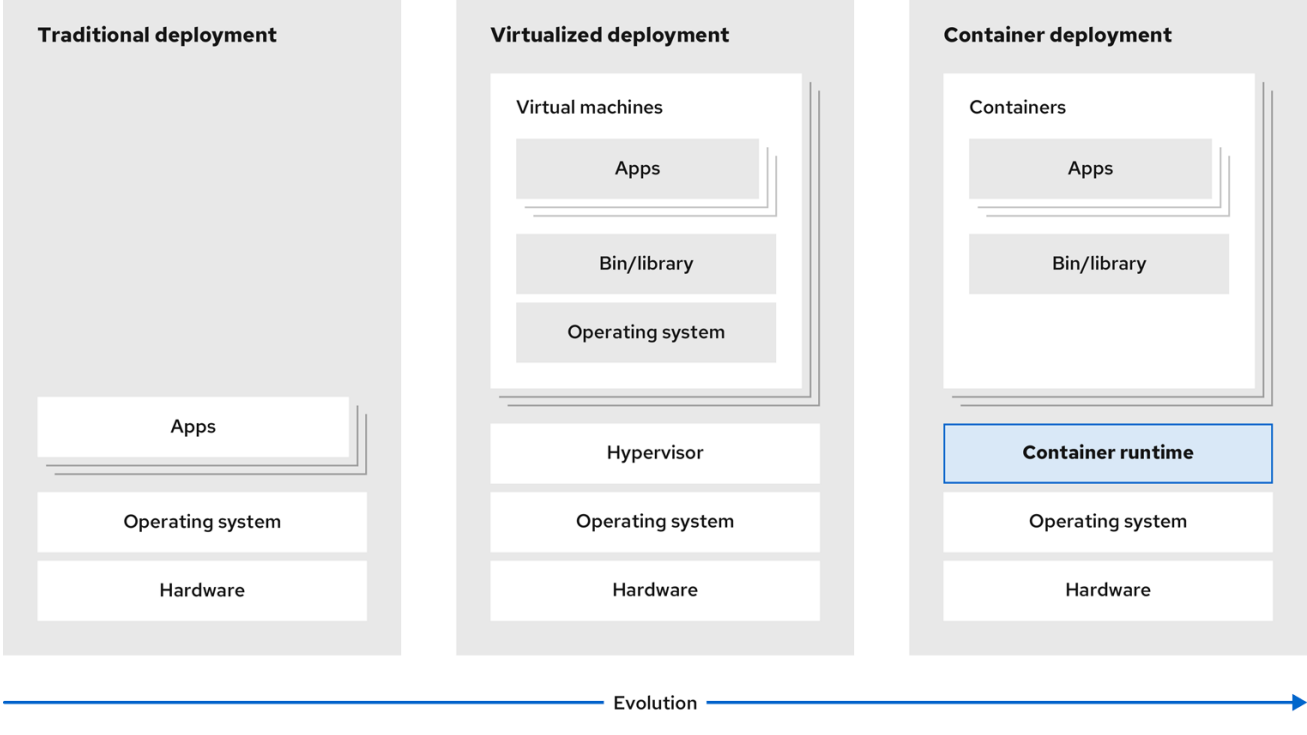

この問題を解決するには、コンテナー化された環境でアプリケーションを分離するコンテナー化テクノ ロジーを使用することができます。VM と同様に、コンテナーには独自のファイルシステム、vCPU、 メモリー、プロセススペース、依存関係などがあります。コンテナーは基盤となるインフラストラク チャーから切り離されており、クラウドや OS ディストリビューション間で移植可能です。コンテナー は本来、全機能を備えた OS よりもはるかに軽量で、オペレーティングシステムカーネルで実行される 軽量の分離されたプロセスです。仮想マシンは、(コンテナーよりも) 起動に時間がかかり、物理ハード ウェアを抽象化したものです。VM は、ハイパーバイザーを使用して単一のマシンで実行されます。

Kubernetes を利用すると、以下のようなアクションを行うことができます。

- リソースの共有
- 複数のホストにまたがるコンテナーのオーケストレーション
- 新しいハードウェア設定のインストール
- ヘルスチェックと自己修復アプリケーションの実行
- コンテナー化されたアプリケーションのスケーリング

# <span id="page-7-0"></span>1.1. KUBERNETES コンポーネント

### 表1.1 Kubernetes コンポーネント

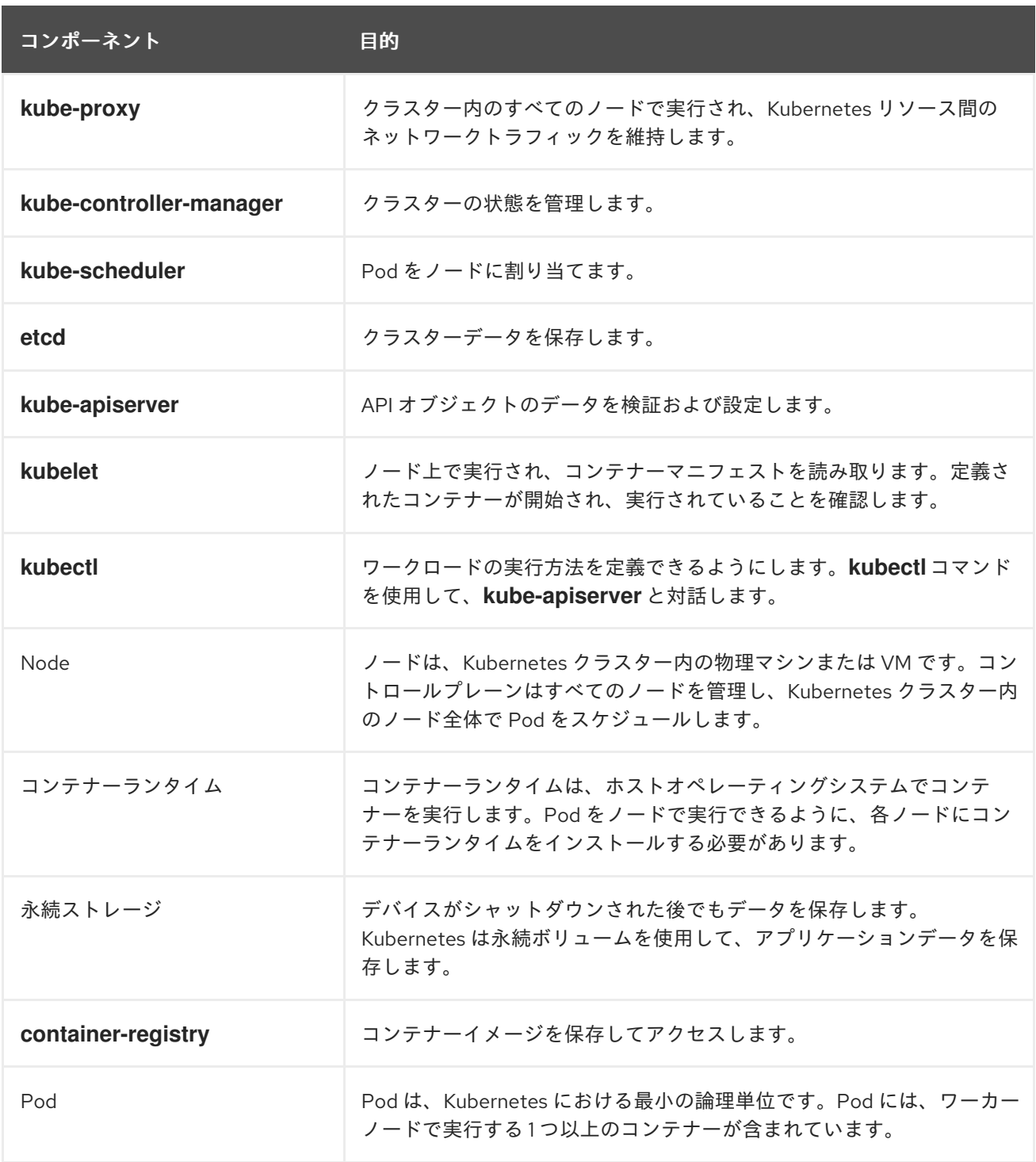

# <span id="page-7-1"></span>1.2. KUBERNETES リソース

カスタムリソースは、KubernetesAPI のエクステンションです。カスタムリソースを使用して、 Kubernetes クラスターをカスタマイズできます。Operator は、カスタムリソースを使用してアプリ ケーションとそのコンポーネントを管理するソフトウェアエクステンションです。Kubernetes は、ク ラスターリソースの処理中に一定の望ましい結果を得る必要がある場合に、宣言型モデルを使用しま

す。Operator を使用することで、Kubernetes は宣言的な方法で状態を定義します。命令型コマンドを 使用して、Kubernetes クラスターリソースを変更できます。Operator は、リーソスの目的とされる状 態と、実際の状態を継続的に比較して、実際の状態を目的の状態と合わせられるようにアクションを実 行します。

### 図1.2 Kubernetes クラスターの概要

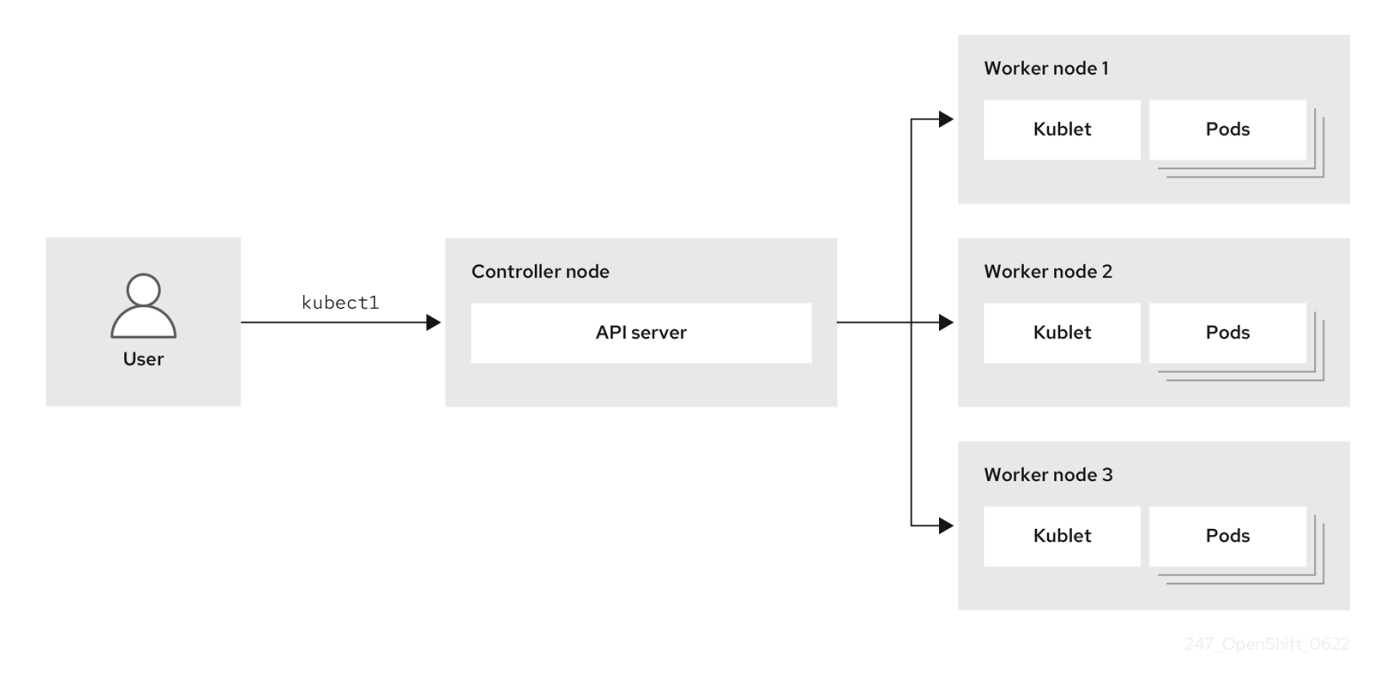

### 表1.2 Kubernetes リソース

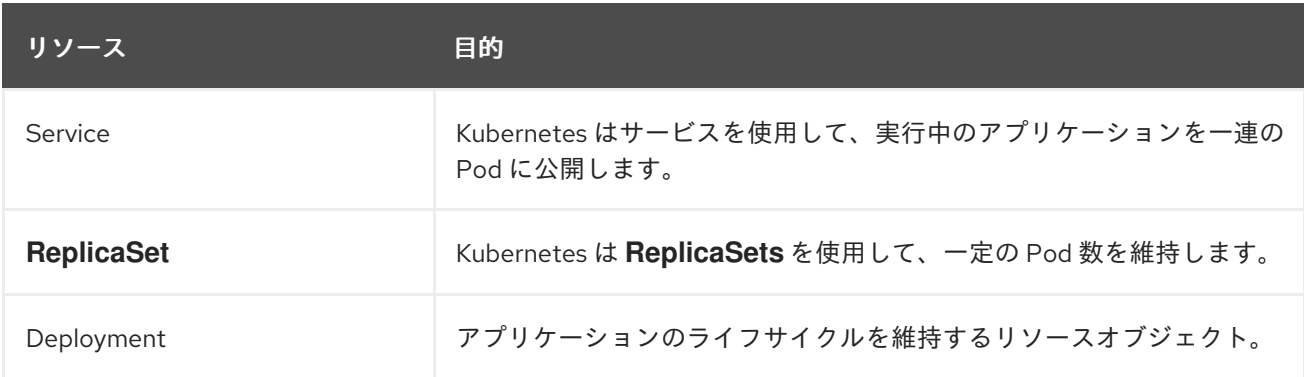

Kubernetes は、OpenShift Container Platform のコアコンポーネントです。OpenShift Container Platform は、コンテナー化されたアプリケーションの開発および実行に使用できます。Kubernetes を 基盤とする OpenShift Container Platform には、大規模な通信、ビデオストリーミング、ゲーム、銀行 取引、およびその他のアプリケーションのエンジンと同様のサービスを提供する技術が組み込まれてい ます。OpenShift Container Platform を使用することで、コンテナー化されたアプリケーションを単一 のクラウドを超えてオンプレミスおよびマルチクラウド環境へと拡張することができます。

図1.3 Kubernetes のアーキテクチャー

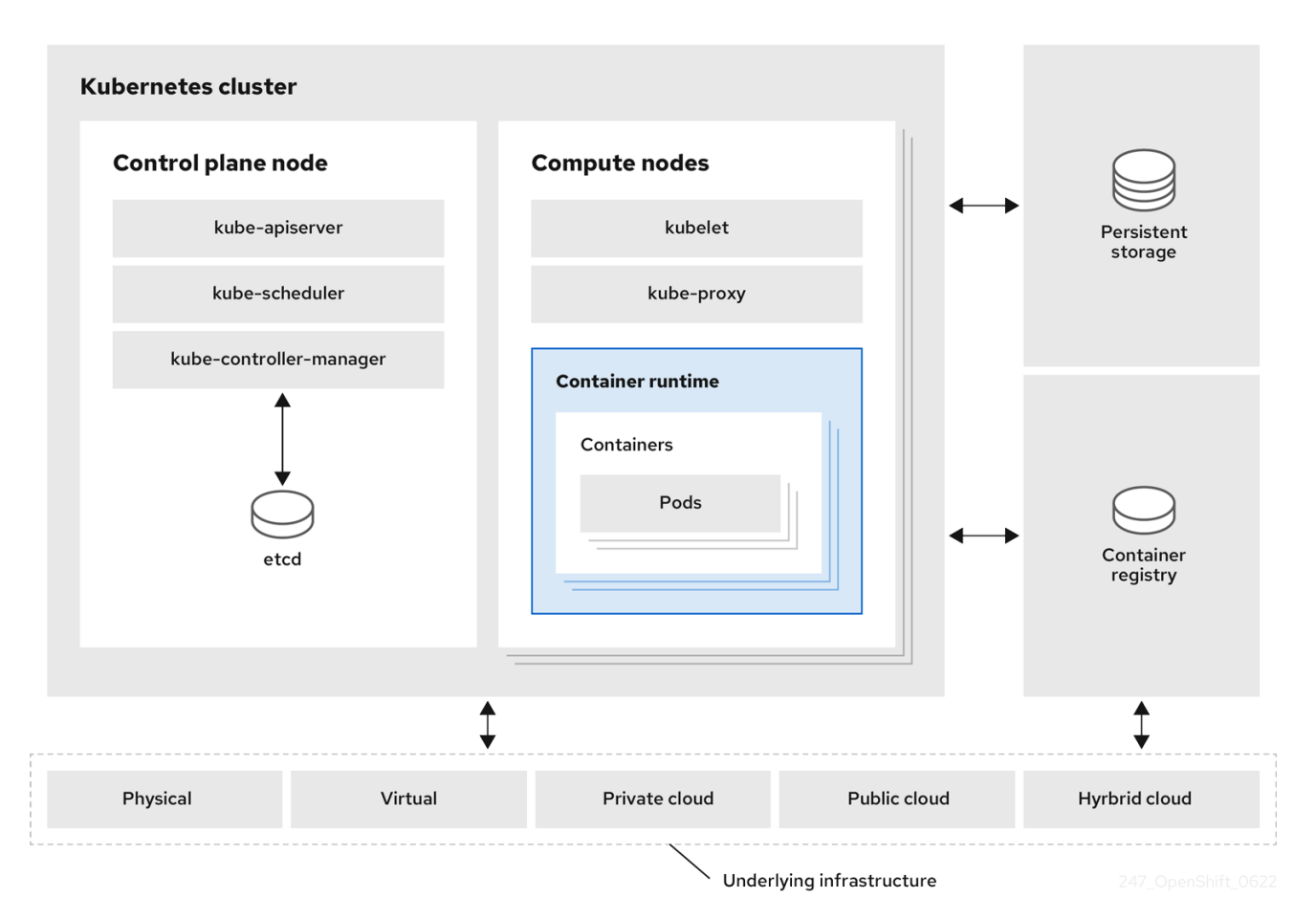

クラスターは、クラウド環境内の複数のノードで設定される単一の計算ユニットです。Kubernetes ク ラスターには、コントロールプレーンとワーカーノードが含まれます。さまざまなマシンや環境で Kubernetes コンテナーを実行できます。コントロールプレーンノードは、クラスターの状態を制御お よび維持します。ワーカーノードを使用して Kubernetes アプリケーションを実行できます。 Kubernetes の namespace を使用して、クラスター内のクラスターリソースを区別できます。 namespace のスコープは、デプロイメント、サービス、Pod などのリソースオブジェクトに適用でき ます。ストレージクラス、ノード、永続ボリュームなどのクラスター全体のリソースオブジェクトに、 namespace を使用することはできません。

# <span id="page-9-0"></span>1.3. KUBERNETES の概念ガイドライン

OpenShift Container Platform を使い始める前に、以下に示す、概念面での Kubernetes のガイドライ ンを考慮してください。

- 1つまたは複数のワーカーノードを使用することからスタートし、コンテナーのワークロードを 実行します。
- 1つまたは複数のコントロールプレーンノードからワークロードのデプロイを管理します。
- Pod と呼ばれるデプロイメント単位にコンテナーをラップします。Pod を使うことでコンテ ナーに追加のメタデータが付与され、複数のコンテナーを単一のデプロイメントエンティ ティーにグループ化する機能が提供されます。
- 特殊な種類のアセットを作成します。たとえば、サービスは一連の Pod とそのアクセス方法を 定義するポリシーによって表されます。このポリシーにより、コンテナーはサービス用の特定 の IP アドレスを持っていない場合でも、必要とするサービスに接続することができます。レプ

リケーションコントローラーは、一度に実行するのに必要な Pod レプリカ数を示すもう一つの 特殊なアセットです。この機能を使うと、現在の需要に対応できるようにアプリケーションを 自動的にスケーリングすることができます。

OpenShift Container Platform クラスターへの API は 100% Kubernetes です。他の Kubernetes で実行 されているコンテナーと OpenShift Container Platform で実行されているコンテナーの間では、何も変 更はありません。アプリケーションに変更はありません。OpenShift Container Platform は、 Kubernetes にエンタープライズ対応の拡張機能を提供する付加価値機能をもたらします。OpenShift Container Platform CLI ツール (**oc**) は **kubectl** と互換性があります。Kubernetes API は OpenShift Container Platform 内で 100% アクセス可能ですが、**kubectl** コマンドラインには使いやすい機能があ まりありません。OpenShift Container Platform は、**oc** のような一連の機能とコマンドラインツールを 提供します。Kubernetes はアプリケーションの管理には優れていますが、プラットフォームレベルの 要件やデプロイメントプロセスの指定や管理には対応しません。OpenShift Container Platform が提供 する強力かつ柔軟なプラットフォーム管理ツールとプロセスは、重要な利点となります。コンテナー化 プラットフォームに、認証、ネットワーキング、セキュリティー、監視、およびログ管理を追加する必 要があります。

# 第2章 OPENSHIFT CONTAINER PLATFORM の概要

<span id="page-11-0"></span>OpenShift Container Platform は、クラウドベースの Kubernetes コンテナープラットフォームです。 OpenShift Container Platform の基盤は、Kubernetes に基づいているため、同じテクノロジーを共有し ています。アプリケーションおよびアプリケーションをサポートするデータセンターで、わずか数台の マシンとアプリケーションから、何百万ものクライアントに対応する何千ものマシンに拡張できるよう に設計されています。

OpenShift Container Platform を使用すると、以下を実行できます。

- 開発者および IT 組織に、セキュアでスケーラブルなリソースへのアプリケーションのデプロイ に使用できる、クラウドアプリケーションプラットフォームを提供する。
- 設定および管理のオーバーヘッドを最小限に抑える。
- Kubernetes プラットフォームをお客様のデータセンターおよびクラウドに導入する。
- セキュリティー、プライバシー、コンプライアンス、ガバナンスの要件を満たす。

Kubernetes を基盤とする OpenShift Container Platform には、大規模な通信、ビデオストリーミン グ、ゲーム、銀行取引、およびその他のアプリケーションのエンジンと同様にサービスを提供する技術 が組み込まれています。Red Hat のオープンテクノロジーに実装することで、コンテナー化されたアプ リケーションを、単一クラウドを超えてオンプレミスおよびマルチクラウド環境へと拡張することが可 能です。

### <span id="page-11-1"></span>2.1. OPENSHIFT CONTAINER PLATFORM の共通用語集

この用語集では、一般的な Kubernetes および OpenShift Container Platform の用語を定義します。

### Kubernetes

Kubernetes は、コンテナー化されたアプリケーションのデプロイ、スケーリング、管理を自動化す るための、オープンソースのコンテナーオーケストレーションエンジンです。

### コンテナー

コンテナーは、ワーカーノードの OCI 準拠のコンテナーで実行されるアプリケーションインスタン スおよびコンポーネントです。コンテナーは、Open Container Initiative (OCI) 準拠のイメージのラ ンタイムです。イメージはバイナリーアプリケーションです。ワーカーノードは、多数のコンテ ナーを実行できます。ノードの能力は、ベースとなるリソースがクラウド、ハードウェア、または 仮想化のいずれであっても、そのリソースのメモリーおよび CPU の機能に関連します。

### Pod

Pod は、1 つのホスト上に共にデプロイされる 1 つまたは複数のコンテナーです。一緒に配置された コンテナーのグループおよびボリュームや IP アドレスなどの共有リソースで設定されます。Pod は、定義、デプロイ、および管理される最小のコンピュート単位でもあります。 OpenShift Container Platform では、Pod はデプロイ可能な最小単位として個別のアプリケーション コンテナーに代わるものです。

Pod は、OpenShift Container Platform ではオーケストレーションされた単位です。OpenShift Container Platform は、同じノード上の Pod のすべてのコンテナーをスケジュールし、実行しま す。複雑なアプリケーションは数多くの Pod で設定され、それぞれが独自のコンテナーを持ちま す。これらは外部と連携し、また OpenShift Container Platform 環境内で相互に連携します。

### レプリカセットおよびレプリケーションコントローラー

Kubernetes のレプリカセットと OpenShift Container Platform のレプリケーションコントローラー の両方が利用可能です。このコンポーネントの役割は、指定された数の Pod レプリカが常時実行さ れるようにすることです。Pod が終了または削除されると、レプリカセットまたはレプリケーショ ンコントローラーが別の Pod を起動します。必要以上の Pod が実行されている場合、指定されたレ プリカ数となるように、レプリカセットは必要な数だけ削除します。

### Deployment および DeploymentConfig

OpenShift Container Platform は、Kubernetes の **Deployment** オブジェクトと OpenShift Container Platform の **DeploymentConfigs** オブジェクトの両方を実装します。ユーザーはどちら かを選択できます。

**Deployment** オブジェクトは、アプリケーションを Pod としてロールアウトする方法を制御しま す。これらは、レジストリーから取得してノード上に Pod としてデプロイするコンテナーイメージ の名前を特定します。デプロイする Pod のレプリカ数を設定し、プロセスを管理するレプリカセッ トを作成します。示されるラベルは、Pod をデプロイするノードをスケジューラーに指示します。 ラベルのセットは、レプリカセットがインスタンス化する Pod 定義に含まれます。

**Deployment** オブジェクトは、**Deployment** オブジェクトのバージョンと、許容されるアプリケー ションの可用性を管理するための各種のロールアウトストラテジーに基づいて、ワーカーノードに デプロイされる Pod を更新できます。OpenShift Container Platform の **DeploymentConfig** オブ ジェクトにはさらに変更トリガーの機能が追加され、新しいバージョンのコンテナーイメージが利 用可能になったり、その他の変更が生じたりすると、新しいバージョンの **Deployment** オブジェク トを自動的に作成できます。

### サービス

サービスは、Pod の論理セットとアクセスポリシーを定義します。Pod が作成および破棄されると きに使用する他のアプリケーションの永続的な内部 IP アドレスおよびホスト名を提供します。 サービス層は、アプリケーションコンポーネント同士を結合します。たとえば、フロントエンドの Web サービスは、そのサービスと通信してデータベースインスタンスに接続します。サービスを使 用すると、アプリケーションコンポーネント間の単純な内部負荷分散が可能になります。OpenShift Container Platform は、検出を容易にするために、サービス情報を実行中のコンテナーに自動的に 挿入します。

### ルート

ルートは、www.example.com などの外部から到達可能なホスト名を指定して、サービスを公開する 手段です。各ルートは、ルート名、サービスセレクター、セキュリティー設定 (任意) で設定されま す。ルーターは、定義されたルートやそのサービスによって識別されるエンドポイントを使用し て、外部クライアントがアプリケーションへの到達に使用できる名前を指定できます。完全なマル チレイヤーのアプリケーションをデプロイすることは簡単ですが、OpenShift Container Platform 環 境外からのトラフィックは、ルーティングレイヤーがないとアプリケーションに到達できません。

### ビルド

ビルドとは、入力パラメーターを結果として作成されるオブジェクトに変換するプロセスです。ほ とんどの場合、このプロセスは入力パラメーターまたはソースコードを実行可能なイメージに変換 するために使用されます。**BuildConfig** オブジェクトはビルドプロセス全体の定義です。OpenShift Container Platform は、ビルドイメージからコンテナーを作成し、それらを統合レジストリーに プッシュすることで、Kubernetes を活用します。

### プロジェクト

OpenShift Container Platform はプロジェクトを使用して、ユーザーや開発者のグループが連携でき るようにし、分離およびコラボレーションの単位として機能します。リソースのスコープを定義 し、プロジェクト管理者およびコラボレーターがリソースを管理できるようにし、クォータや制限 でユーザーのリソースを制限し、追跡します。

プロジェクトは、追加のアノテーションを備えた Kubernetes namespace です。これは、通常ユー ザーのリソースへのアクセスを管理する中心的な手段です。プロジェクトにより、ユーザーコミュ ニティーは、他のコミュニティーと切り離された状態で独自のコンテンツを整理し、管理すること ができます。ユーザーは、管理者からプロジェクトへのアクセス権限を受け取る必要があります。 ただし、クラスター管理者は、開発者が専用のプロジェクトを作成するのを許可できます。この場 合、ユーザーは自動的に専用のプロジェクトにアクセスできます。

各プロジェクトには、オブジェクト、ポリシー、制約、およびサービスアカウントの独自のセット があります。

プロジェクトは namespace としても知られています。

### **Operator**

Operator は Kubernetes ネイティブアプリケーションです。Operator の目的は、運用上の知識をソ フトウェアに配置することです。従来、この知識は管理者の頭の中、シェルスクリプトのさまざま な組み合わせ、または Ansible などの自動化ソフトウェアにのみ存在していました。これは Kubernetes クラスター外にあり、統合するのが困難でした。Operator により、これらのすべてが変 わります。

Operator は、ご自分のアプリケーションに合わせて構築されます。また、Kubernetes の概念や API とネイティブに統合することで、一般的な Day 1 作業 (インストールおよび設定) ならびに Day 2 作 業 (スケールアップ/ダウン、設定の変更、更新、バックアップ、フェイルオーバー、および復元) を、Kubernetes クラスター内で実行されるソフトウェアの一部で実装し自動化します。これは Kubernetes ネイティブアプリケーションと呼ばれます。

Operator では、アプリケーションを Pod、デプロイメント、サービス、または設定マップなどの基 本要素のコレクションとして扱わないでください。代わりに、Operator は、アプリケーションに とって意味のあるオプションを公開する単一のオブジェクトとして扱う必要があります。

### <span id="page-13-0"></span>2.2. OPENSHIFT CONTAINER PLATFORM について

OpenShift Container Platform は、コンテナーベースのアプリケーションのライフサイクルと、ベアメ タル、仮想化、オンプレミス、クラウドなどのさまざまなコンピューティングプラットフォームへの依 存関係を管理するための Kubernetes 環境です。OpenShift Container Platform はコンテナーをデプロ イ、設定、および管理します。OpenShift Container Platform は、そのコンポーネントの使いやすさ、 安定性、およびカスタマイズを提供します。

OpenShift Container Platform は、ノードと呼ばれる多数のコンピューティングリソースを利用しま す。ノードには、Red Hat Enterprise Linux CoreOS (RHCOS) として知られる、Red Hat Enterprise Linux (RHEL) に基づく軽量で安全なオペレーティングシステムがあります。

ノードは、起動して設定した後、スケジュールされたコンテナーワークロードのイメージを管理および 実行するために、CRI-O や Docker などのコンテナーランタイムを取得します。Kubernetes エージェ ント (kubelet) は、ノード上のコンテナーワークロードをスケジュールします。kubelet は、ノードをク ラスターに登録し、コンテナーワークロードの詳細を受け取ります。

OpenShift Container Platform は、クラスターのネットワーキング、負荷分散、およびルーティングを 設定および管理します。OpenShift Container Platform は、クラスターのヘルスとパフォーマンスのモ ニタリング、ロギング、およびアップグレードの管理のためのクラスターサービスを追加します。

コンテナーイメージレジストリーと OperatorHub は、クラスター内でさまざまなアプリケーション サービスを提供するための Red Hat 認定製品とコミュニティービルドソフトウェアを提供します。これ らのアプリケーションとサービスは、クラスターにデプロイされたアプリケーション、データベース、 フロントエンドとユーザーインターフェイス、アプリケーションランタイムとビジネスの自動化、およ びコンテナーアプリケーションの開発とテストのための開発者サービスを管理します。

クラスター内のアプリケーションを管理するには、ビルド済みのイメージから実行されるコンテナーの デプロイを手動で設定するか、Operator と呼ばれるリソースを使用します。ビルド前のイメージと ソースコードからカスタムイメージをビルドし、これらのカスタムイメージをローカルの内部、プライ ベート、またはパブリックレジストリーに保存できます。

マルチクラスター管理レイヤーは、単一のコンソールで、複数のクラスターのデプロイメント、設定、 コンプライアンス、およびワークロードの分散を管理できます。

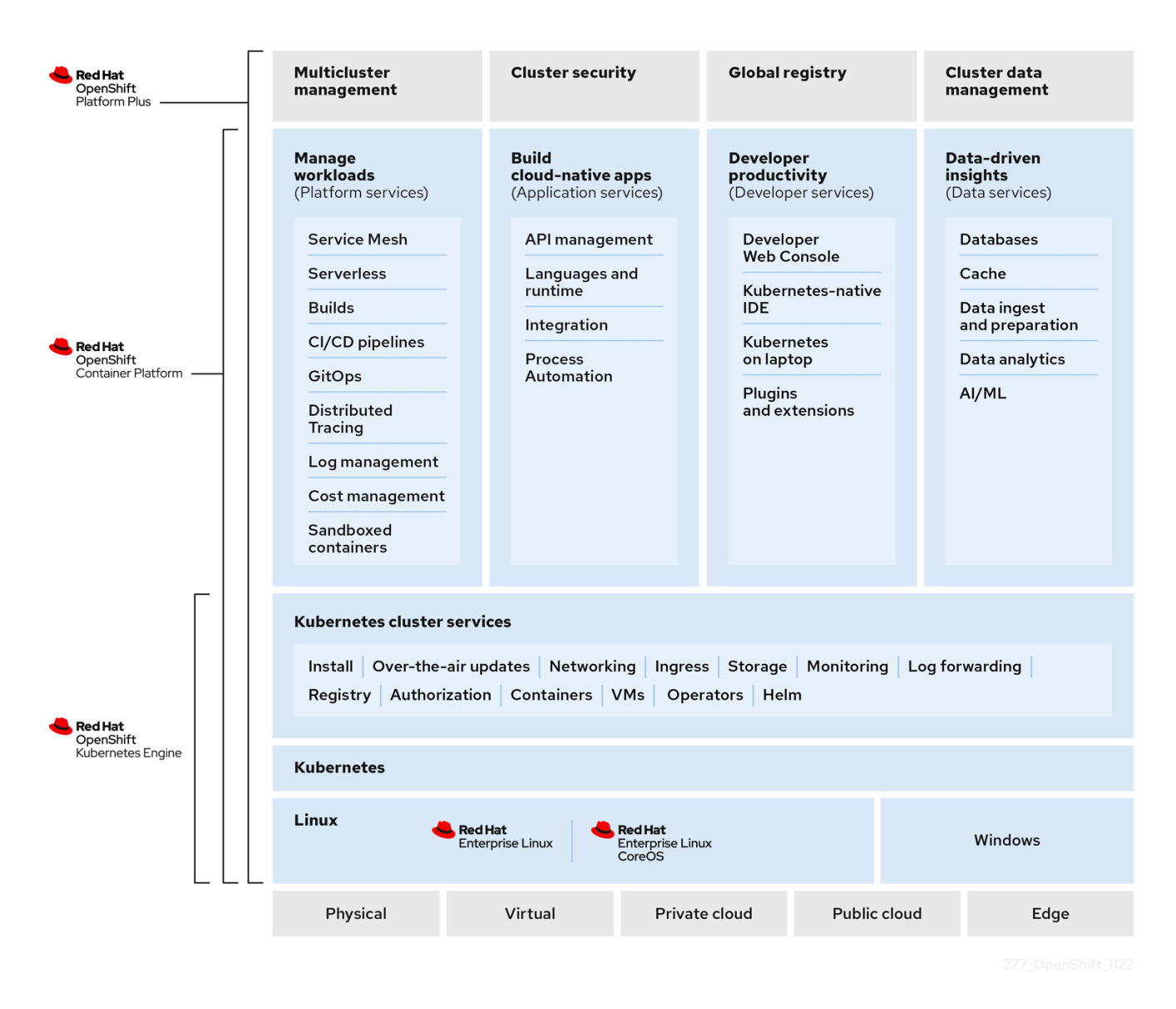

# <span id="page-14-0"></span>2.3. OPENSHIFT CONTAINER PLATFORM のインストール

OpenShift Container Platform インストールプログラムは柔軟性を提供します。インストールプログラ ムを使用して、インストールプログラムがプロビジョニングし、クラスターで維持するインフラストラ クチャーでクラスターをデプロイしたり、ユーザーが独自に準備し、維持するインフラストラクチャー でクラスターをデプロイしたりすることができます。

インストールプロセス、サポートされるプラットフォーム、ならびにクラスターをインストールおよび 準備する方法の選択に関する詳細は、以下を参照してください。

- OpenShift Container Platform [インストールの概要](https://access.redhat.com/documentation/ja-jp/openshift_container_platform/4.15/html-single/installing/#installation-overview_ocp-installation-overview)
- [インストールプロセス](https://access.redhat.com/documentation/ja-jp/openshift_container_platform/4.15/html-single/installing/#installation-process_ocp-installation-overview)
- OpenShift Container Platform [クラスターでサポートされるプラットフォーム](https://access.redhat.com/documentation/ja-jp/openshift_container_platform/4.15/html-single/installing/#supported-platforms-for-openshift-clusters_ocp-installation-overview)
- [クラスターのインストールタイプの選択](https://access.redhat.com/documentation/ja-jp/openshift_container_platform/4.15/html-single/installing/#installing-preparing-selecting-cluster-type)

### 2.3.1. OpenShift Local の概要

OpenShift Local は、OpenShift Container Platform クラスターのビルドを開始するための迅速なアプリ ケーション開発をサポートします。OpenShift Local は、ローカルのコンピューターで実行し、セット アップおよびテストをシンプル化し、コンテナーベースのアプリケーションを開発するのに必要なすべ てのツールと共にクラウド開発環境をローカルにエミュレートすることを目的として設計されていま す。

OpenShift Local は、使用するプログラミング言語にかかわらずアプリケーションをホストし、事前に 設定された最小限の Red Hat OpenShift Container Platform クラスターをローカル PC に提供します。 その際に、サーバーベースのインフラストラクチャーは必要ありません。

ホストされる環境では、OpenShift Local はマイクロサービスを作成してイメージに変換し、Linux、 macOS、または Windows 10 以降を実行するノートパソコンまたはデスクトップ上の Kubernetes がホ ストするコンテナーで直接それらを実行できます。

OpenShift Local の詳細は、Red Hat [OpenShift](https://developers.redhat.com/products/openshift-local/overview) Local の概要 を参照してください。

# <span id="page-15-0"></span>2.4. 次のステップ

### 2.4.1. 開発者の場合

OpenShift Container Platform を使用して、コンテナー化されたアプリケーションを開発し、デプロイ します。OpenShift Container Platform は、コンテナー化されたアプリケーションを開発し、デプロイ するためのプラットフォームです。OpenShift Container Platform のドキュメントは、次の点で活用で きます。

- OpenShift Container Platform [での開発を理解する](https://access.redhat.com/documentation/ja-jp/openshift_container_platform/4.15/html-single/architecture/#understanding-development): 単純なコンテナーから高度な Kubernetes デプロイメントや Operator に至るまで、コンテナー化された各種アプリケーションについて説 明します。
- [プロジェクトを使用する](https://access.redhat.com/documentation/ja-jp/openshift_container_platform/4.15/html-single/building_applications/#working-with-projects): OpenShift Container Platform Web コンソールまたは OpenShift CLI (**oc**) からプロジェクトを作成し、開発するソフトウェアを整理し共有します。
- [アプリケーションを使用する](https://access.redhat.com/documentation/ja-jp/openshift_container_platform/4.15/html-single/building_applications/#odc-creating-applications-using-developer-perspective):

OpenShift Container Platform Web コンソールの Developer [パースペクティブ](https://access.redhat.com/documentation/ja-jp/openshift_container_platform/4.15/html-single/web_console/#about-developer-perspective_web-console-overview) を使用して、 アプリ [ケーションを作成およびデプロイ](https://access.redhat.com/documentation/ja-jp/openshift_container_platform/4.15/html-single/building_applications/#odc-creating-applications-using-developer-perspective) します。

[Topology](https://access.redhat.com/documentation/ja-jp/openshift_container_platform/4.15/html-single/building_applications/#odc-viewing-application-composition-using-topology-view) ビュー を使用して、アプリケーションの表示、ステータスの監視、コンポーネントの接続と グループ化、コードベースの変更を行います。

- 開発者 CLI [ツール](https://access.redhat.com/documentation/ja-jp/openshift_container_platform/4.15/html-single/cli_tools/#odo-important_update) (**odo**) の使用: **odo** CLI ツールを使用すると、開発者は単一コンポーネントま たはマルチコンポーネントのアプリケーションを作成でき、デプロイメント、ビルド、サービ スルート設定を自動化できます。odo は複雑な Kubernetes および OpenShift Container Platform の概念を抽象化し、アプリケーションの開発に集中できるようにします。
- CI/CD [パイプラインを作成する](https://docs.openshift.com/pipelines/latest/about/understanding-openshift-pipelines.html#op-key-features): パイプラインは、分離されたコンテナーで実行されるサーバー レス、クラウドネイティブ、継続的インテグレーション、および継続的デプロイメントシステ ムです。パイプラインは、標準の Tekton カスタムリソースを使用してデプロイメントを自動化 し、マイクロサービスベースのアーキテクチャーで機能する分散型チーム向けに設計されてい ます。
- Helm チャートをデプロイする: [Helm](https://access.redhat.com/documentation/ja-jp/openshift_container_platform/4.15/html-single/building_applications/#understanding-helm) 3 は、開発者が Kubernetes でアプリケーションパッケー ジの定義、インストール、および更新を行うのに役立つパッケージマネージャーです。Helm チャートは、Helm CLI を使用してデプロイできるアプリケーションを記述するパッケージング 形式です。
- [イメージビルドを理解する](https://access.redhat.com/documentation/ja-jp/openshift_container_platform/4.15/html-single/builds_using_buildconfig/#understanding-image-builds): さまざまな種類のソースマテリアル (Git リポジトリー、ローカル バイナリー入力、および外部アーティファクト) が含まれる各種のビルドストラテジー (Docker、S2I、カスタム、およびパイプライン) から選択します。次に、基本的なビルドから 高度なビルドまで、ビルドタイプの例に従います。
- [コンテナーイメージを作成する](https://access.redhat.com/documentation/ja-jp/openshift_container_platform/4.15/html-single/images/#create-images): コンテナーイメージは、OpenShift Container Platform (および Kubernetes) アプリケーションで最も基本的なビルディングブロックです。イメージストリー ムを定義すると、開発の進捗に応じて、イメージの複数のバージョンを1つの場所に集約でき ます。S2I コンテナーを使用すると、Ruby、Node.js、Python などの特定タイプのコードを実 行するように設定されたベースコンテナーに、ソースコードを挿入することができます。
- [デプロイメントを作成する](https://access.redhat.com/documentation/ja-jp/openshift_container_platform/4.15/html-single/building_applications/#what-deployments-are): **Deployment** および **DeploymentConfig** オブジェクトを使用し て、アプリケーションの詳細な管理を行います。Workloads ページまたは OpenShift CLI (**oc**) を使用して [デプロイメントを管理](https://access.redhat.com/documentation/ja-jp/openshift_container_platform/4.15/html-single/building_applications/#deployment-operations) します。[ローリング、再作成およびカスタム](https://access.redhat.com/documentation/ja-jp/openshift_container_platform/4.15/html-single/building_applications/#deployment-strategies) のデプロイメ ントストラテジーについて説明しています。
- [テンプレートを作成する](https://access.redhat.com/documentation/ja-jp/openshift_container_platform/4.15/html-single/images/#using-templates):既存のテンプレートを使用するか、アプリケーションのビルドまたは デプロイ方法を記述する独自のテンプレートを作成します。テンプレートは、イメージと説 明、パラメーター、レプリカ、公開されたポートおよびアプリケーションの実行またはビルド 方法を定義するその他のコンテンツを組み合わせることができます。
- Operator [について理解する](https://access.redhat.com/documentation/ja-jp/openshift_container_platform/4.15/html-single/operators/#olm-what-operators-are): Operator は、OpenShift Container Platform 4.15 で推奨される、 クラスターアプリケーションの作成方法です。Operator Framework について、またインストー ルされた Operator を使用してアプリケーションをプロジェクトにデプロイする方法について説 明します。
- Operator [を開発する](https://access.redhat.com/documentation/ja-jp/openshift_container_platform/4.15/html-single/operators/#osdk-about): Operator は、OpenShift Container Platform 4.15 で推奨される、クラス ターアプリケーションの作成方法です。Operator の構築、テスト、およびデプロイのワークフ ローについて説明します。次に、[Ansible](https://access.redhat.com/documentation/ja-jp/openshift_container_platform/4.15/html-single/operators/#osdk-ansible-support) または [Helm](https://access.redhat.com/documentation/ja-jp/openshift_container_platform/4.15/html-single/operators/#osdk-helm-support) に基づいて独自の Operator を作成す る、または Operator SDK を使用して ビルトイン Prometheus [モニタリング](https://access.redhat.com/documentation/ja-jp/openshift_container_platform/4.15/html-single/operators/#osdk-monitoring-prometheus) を設定します。
- REST API [リファレンス](https://access.redhat.com/documentation/ja-jp/openshift_container_platform/4.15/html-single/api_reference/#api-index): OpenShift Container Platform アプリケーションプログラミングイン ターフェイスのエンドポイントについて説明します。

### 2.4.2. 管理者の場合

- OpenShift Container Platform [を管理する](https://access.redhat.com/documentation/ja-jp/openshift_container_platform/4.15/html-single/architecture/#architecture-overview-architecture): OpenShift Container Platform 4.15 コントロールプ レーンのコンポーネントを説明します。OpenShift Container Platform コントロールプレーン およびワーカーノードが[、マシン](https://access.redhat.com/documentation/ja-jp/openshift_container_platform/4.15/html-single/machine_management/#machine-api-overview_creating-machineset-aws) API および [Operator](https://access.redhat.com/documentation/ja-jp/openshift_container_platform/4.15/html-single/architecture/#operators-overview_control-plane) によりどのように管理、更新されるか 確認してください。
- [ユーザーとグループを管理する](https://access.redhat.com/documentation/ja-jp/openshift_container_platform/4.15/html-single/authentication_and_authorization/#understanding-authentication): クラスターの使用または変更について、さまざまなレベルの パーミッションを持つユーザーおよびグループを追加します。
- [認証を管理する](https://access.redhat.com/documentation/ja-jp/openshift_container_platform/4.15/html-single/authentication_and_authorization/#understanding-authentication): OpenShift Container Platform で、ユーザー、グループ、および API 認証がど のように機能するかを確認します。OpenShift Container Platform は、複数のアイデンティ ティープロバイダーをサポートします。
- [ネットワークを管理する](https://access.redhat.com/documentation/ja-jp/openshift_container_platform/4.15/html-single/networking/#understanding-networking): OpenShift Container Platform [のクラスターネットワークは、](https://access.redhat.com/documentation/ja-jp/openshift_container_platform/4.15/html-single/networking/#cluster-network-operator) Cluster Network Operator (CNO) によって管理されます。CNO は、[kube-proxy](https://access.redhat.com/documentation/ja-jp/openshift_container_platform/4.15/html-single/networking/#configuring-kube-proxy) の iptables ルールを使 用して、ノードとそれらのノード上で実行されている Pod 間のトラフィックを転送します。 Multus Container Network Interface は [複数のネットワークインターフェイス](https://access.redhat.com/documentation/ja-jp/openshift_container_platform/4.15/html-single/networking/#understanding-multiple-networks) を Pod に割り当 てる機能を追加します。[ネットワークポリシー](https://access.redhat.com/documentation/ja-jp/openshift_container_platform/4.15/html-single/networking/#about-network-policy) 機能を使用すると、Pod を分離したり、選択し たトラフィックを許可したりできます。
- [ストレージを管理する](https://access.redhat.com/documentation/ja-jp/openshift_container_platform/4.15/html-single/storage/#understanding-persistent-storage): OpenShift Container Platform では、クラスター管理者は永続ストレー ジを設定できます。
- Operator [を管理する](https://access.redhat.com/documentation/ja-jp/openshift_container_platform/4.15/html-single/operators/#olm-understanding-operatorhub): クラスター管理者は Red Hat、ISV、コミュニティーの Operator リスト を確認できます。このリストは、[クラスターにインストール](https://access.redhat.com/documentation/ja-jp/openshift_container_platform/4.15/html-single/operators/#olm-adding-operators-to-a-cluster) できます。インストール後に、ク ラスターで Operator を [実行](https://access.redhat.com/documentation/ja-jp/openshift_container_platform/4.15/html-single/operators/#olm-creating-apps-from-installed-operators)[、アップグレード](https://access.redhat.com/documentation/ja-jp/openshift_container_platform/4.15/html-single/operators/#olm-upgrading-operators)、バックアップ、管理できます。
- カスタムリソース定義 (CRD) [を使用してクラスターを変更する](https://access.redhat.com/documentation/ja-jp/openshift_container_platform/4.15/html-single/operators/#crd-extending-api-with-crds): Operator で実装されたクラス ター機能は、CRD で変更できます。CRD [の作成](https://access.redhat.com/documentation/ja-jp/openshift_container_platform/4.15/html-single/operators/#crd-creating-custom-resources-definition_crd-extending-api-with-crds) および CRD [からのリソースの管理](https://access.redhat.com/documentation/ja-jp/openshift_container_platform/4.15/html-single/operators/#crd-managing-resources-from-crds) について 説明しています。
- [リソースクォータを設定する](https://access.redhat.com/documentation/ja-jp/openshift_container_platform/4.15/html-single/building_applications/#quotas-setting-per-project): CPU[、メモリー、その他のシステムリソースから選択し、クォー](https://access.redhat.com/documentation/ja-jp/openshift_container_platform/4.15/html-single/building_applications/#quotas-setting-per-project) タを設定 します。
- [リソースをプルーニングおよび回収する](https://access.redhat.com/documentation/ja-jp/openshift_container_platform/4.15/html-single/building_applications/#pruning-objects): 不要な Operator、グループ、デプロイメント、ビル ド、イメージ、レジストリー、および cron ジョブをプルーニングして領域を回収します。
- クラスターの [スケーリング](https://access.redhat.com/documentation/ja-jp/openshift_container_platform/4.15/html-single/scalability_and_performance/#scaling-cluster-monitoring-operator) および[チューニング](https://access.redhat.com/documentation/ja-jp/openshift_container_platform/4.15/html-single/scalability_and_performance/#using-node-tuning-operator) を行う: クラスター制限の設定、ノードの チューニング、クラスターモニタリングのスケーリング、ならびに環境に合わせたネットワー ク設定、ストレージおよびルートの最適化を行います。
- [非接続環境で](https://access.redhat.com/documentation/ja-jp/openshift_container_platform/4.15/html-single/updating_clusters/#update-service-overview_updating-restricted-network-cluster-osus) OpenShift Update Service を使用する: 非接続環境で OpenShift Container Platform の更新を推奨する、ローカルの OpenShift Update Service のインストールおよび管理 について確認します。
- [クラスターを監視する](https://access.redhat.com/documentation/ja-jp/openshift_container_platform/4.15/html-single/monitoring/#monitoring-overview): [モニタリングスタックの設定](https://access.redhat.com/documentation/ja-jp/openshift_container_platform/4.15/html-single/monitoring/#configuring-the-monitoring-stack) を参照してください。モニタリングの設 定後、Web コンソールを使用して [モニタリングダッシュボード](https://access.redhat.com/documentation/ja-jp/openshift_container_platform/4.15/html-single/monitoring/#reviewing-monitoring-dashboards) にアクセスします。インフラ ストラクチャーメトリクスに加え、独自サービスのメトリクスも収集して表示できます。
- [リモートヘルスモニタリング](https://access.redhat.com/documentation/ja-jp/openshift_container_platform/4.15/html-single/support/#about-remote-health-monitoring_about-remote-health-monitoring): OpenShift Container Platform はクラスターについての匿名の集 計情報を収集します。Telemetry および Insights Operator を使用すると、このデータは Red Hat によって受信され、OpenShift Container Platform を改善するために使用されます。リモー [トヘルスモニタリングによって収集されたデータ](https://access.redhat.com/documentation/ja-jp/openshift_container_platform/4.15/html-single/support/#showing-data-collected-by-remote-health-monitoring_showing-data-collected-by-remote-health-monitoring) を表示できます。

# <span id="page-18-0"></span>第3章 WEB コンソールを使用したアプリケーションの作成および ビルド

## <span id="page-18-1"></span>3.1. 作業を開始する前に

- Web [コンソールへのアクセス](https://access.redhat.com/documentation/ja-jp/openshift_container_platform/4.15/html-single/web_console/#web-console-overview) を確認します。
- 実行中の OpenShift Container Platform インスタンスにアクセスできる必要があります。アク セスできない場合は、クラスター管理者にお問い合わせください。

# <span id="page-18-2"></span>3.2. WEB コンソールへのログイン

OpenShift Container Platform Web コンソールにログインしてクラスターにアクセスし、これを管理で きます。

### 前提条件

● OpenShift Container Platform クラスターへのアクセス。

### 手順

ログイン認証情報を使用して OpenShift Container Platform Web コンソールにログインしま す。

Projects ページにリダイレクトされます。管理者以外のユーザーの場合、デフォルトのビューは Developer パースペクティブです。クラスター管理者の場合、デフォルトのビューは Administrator パースペクティブです。**cluster-admin** 権限がない場合は、Web コンソールに Administrator パースペ クティブは表示されません。

Web コンソールは、Administrator パースペクティブと Developer パースペクティブという 2 つの パースペクティブを提供します。Developer パースペクティブは、開発者のユースケースに固有のワー クフローを提供します。

図3.1 パースペクティブスイッチャー

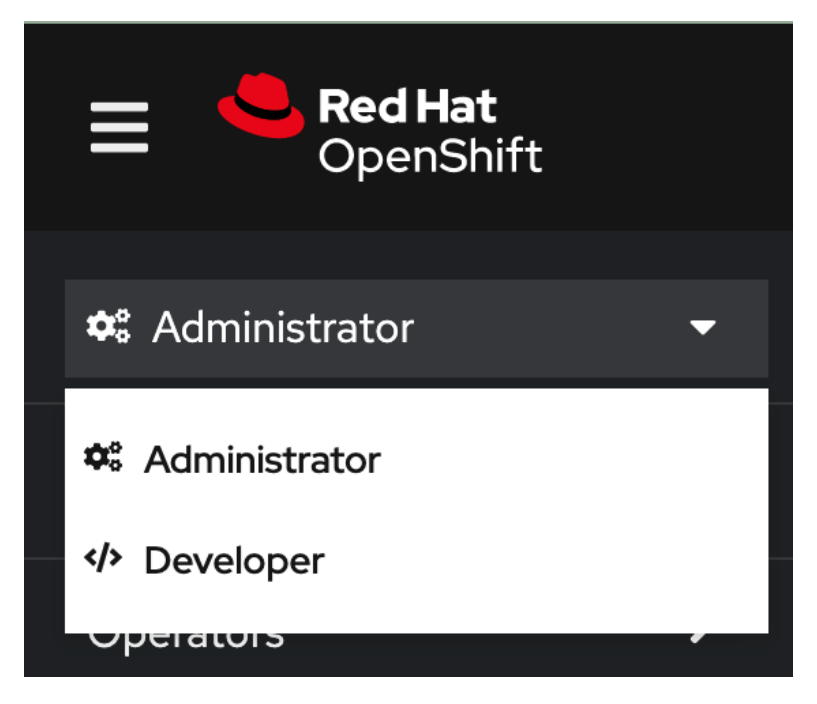

パースペクティブスイッチャーを使用して、Developer パースペクティブに切り替えます。Topology ビューがアプリケーションを作成するオプションと共に表示されます。

### <span id="page-19-0"></span>3.3. 新規プロジェクトの作成

プロジェクトにより、ユーザーコミュニティーは、切り離された状態で独自のコンテンツを整理し、管 理することができます。プロジェクトは、Kubernetes namespace に対する OpenShift Container Platform 拡張です。プロジェクトには、ユーザーのセルフプロビジョニングを可能にする追加機能があ ります。

ユーザーは、管理者からプロジェクトへのアクセス権限を受け取る必要があります。クラスター管理者 は、開発者が専用のプロジェクトを作成するのを許可できます。ほとんどの場合、ユーザーは自動的に 専用のプロジェクトにアクセスできます。

各プロジェクトには、オブジェクト、ポリシー、制約、およびサービスアカウントの独自のセットがあ ります。

### 前提条件

- OpenShift Container Platform Web コンソールにログインしている。
- Developer パースペクティブを使用している。
- OpenShift Container Platform でアプリケーションおよび他のワークロードを作成するための 適切なプロジェクト内のロールおよびパーミッションがある。

### 手順

- 1. +Add ビューで、Project → Create Project を選択します。
- 2. Name フィールドで、**user-getting-started** を入力します。
- 3. オプション:Display name フィールドに **Getting Started with OpenShift** と入力します。

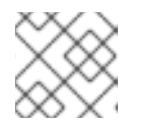

注記

Display name および Description フィールドは任意です。

4. Create をクリックします。

初めてのプロジェクトを OpenShift Container Platform に作成しました。

### 関連情報

- [デフォルトのクラスターロール](https://access.redhat.com/documentation/ja-jp/openshift_container_platform/4.15/html-single/authentication_and_authorization/#default-roles_using-rbac)
- Web [コンソールを使用したプロジェクトの表示](https://access.redhat.com/documentation/ja-jp/openshift_container_platform/4.15/html-single/building_applications/#viewing-a-project-using-the-web-console_projects)
- Developer [パースペクティブを使用したプロジェクトに対するアクセスパーミッションの提供](https://access.redhat.com/documentation/ja-jp/openshift_container_platform/4.15/html-single/building_applications/#odc-providing-project-permissions-using-developer-perspective_projects)
- Web [コンソールを使用したプロジェクトの削除](https://access.redhat.com/documentation/ja-jp/openshift_container_platform/4.15/html-single/building_applications/#deleting-a-project-using-the-web-console_projects)

## <span id="page-19-1"></span>3.4. 表示パーミッションの付与

OpenShift Container Platform は、すべてのプロジェクトにいくつかの特別なサービスアカウントを自 動的に作成します。デフォルトのサービスアカウントは、Pod を実行する役割を担います。OpenShift Container Platform は、このサービスアカウントを使用して、起動するすべての Pod に挿入します。

以下の手順では、デフォルトの **ServiceAccount** オブジェクトに **RoleBinding** オブジェクトを作成し ます。サービスアカウントは OpenShift Container Platform API と通信し、プロジェクト内の Pod、 サービス、およびリソースについて把握します。

### 前提条件

- OpenShift Container Platform Web コンソールにログインしている。
- イメージがデプロイされている。
- Administrator パースペクティブに切り替えられている。

### 手順

- 1. User Management に移動し、RoleBindings をクリックします。
- 2. Create bindingをクリックします。
- 3. **Namespace role binding (RoleBinding)** を選択します。
- 4. Name フィールドで、**sa-user-account** を入力します。
- 5. Namespace フィールドで、**user-getting-started** を検索して選択します。
- 6. Role nameフィールドで **view** を検索して **view** を選択します。
- 7. Subject フィールドで **ServiceAccount** を選択します。
- 8. Subject namespaceフィールドで、**user-getting-started** を検索して選択します。
- 9. Subject nameフィールドに **default** を入力します。
- 10. Create をクリックします。

### 関連情報

- [認証について](https://access.redhat.com/documentation/ja-jp/openshift_container_platform/4.15/html-single/authentication_and_authorization/#rbac-users_understanding-authentication)
- RBAC [の概要](https://access.redhat.com/documentation/ja-jp/openshift_container_platform/4.15/html-single/authentication_and_authorization/#authorization-overview_using-rbac)

### <span id="page-20-0"></span>3.5. 初めてのイメージのデプロイ

OpenShift Container Platform でアプリケーションをデプロイする最も簡単な方法は、既存のコンテ ナーイメージを実行することです。以下の手順では、**national-parks-app** という名前のアプリケーショ ンのフロントエンドコンポーネントをデプロイします。Web アプリケーションは対話型のマップを表示 します。マップには、全世界の主要な 国立公園の場所が表示されます。

### 前提条件

- OpenShift Container Platform Web コンソールにログインしている。
- Developer パースペクティブを使用している。

● OpenShift Container Platform でアプリケーションおよび他のワークロードを作成するための 適切なプロジェクト内のロールおよびパーミッションがある。

### 手順

- 1. Developer パースペクティブの +Add ビューで、Container images をクリックしてダイアログ を開きます。
- 2. Image Name フィールドに、**quay.io/openshiftroadshow/parksmap:latest** を入力します。
- 3. 現在の値が以下のようであることを確認します。
	- a. アプリケーション:**national-parks-app**
	- b. 名前:**parksmap**
- 4. Resource に Deployment を選択します。
- 5. Create route to the applicationを選択します。
- 6. Advanced Options セクションで Labels をクリックし、ラベルを追加して後でこのデプロイメ ントを特定するのを容易にします。ラベルを使用すると、Web コンソールおよびコマンドライ ンで、コンポーネントを特定し、絞り込むことができます。以下のラベルを追加します。
	- **app=national-parks-app**
	- **component=parksmap**
	- **role=frontend**
- 7. Create をクリックします。

Topology ページにリダイレクトされ、ここで **national-parks-app** アプリケーションに **parksmap** デ プロイメントを確認できます。

### 関連情報

- Developer [パースペクティブを使用したアプリケーションの作成](https://access.redhat.com/documentation/ja-jp/openshift_container_platform/4.15/html-single/building_applications/#creating-applications-using-the-developer-perspective)
- Web [コンソールを使用したプロジェクトの表示](https://access.redhat.com/documentation/ja-jp/openshift_container_platform/4.15/html-single/building_applications/#viewing-a-project-using-the-web-console_projects)
- [アプリケーションのトポロジーの表示](https://access.redhat.com/documentation/ja-jp/openshift_container_platform/4.15/html-single/building_applications/#odc-viewing-application-topology_viewing-application-composition-using-topology-view)
- Web [コンソールを使用したプロジェクトの削除](https://access.redhat.com/documentation/ja-jp/openshift_container_platform/4.15/html-single/building_applications/#deleting-a-project-using-the-web-console_projects)

### 3.5.1. Pod の検証

OpenShift Container Platform は、Pod の Kubernetes の概念を活用しています。これはホスト上に共 にデプロイされる1つ以上のコンテナーであり、定義、デプロイ、管理される最小のコンピュート単位 です。Pod は、コンテナーに対して、 (物理または仮想) マシンインスタンスとほぼ同等のものです。

Overview パネルで、**parksmap** デプロイメントの多くの機能にアクセスできます。Details タブおよび Resources タブを使用すると、アプリケーション Pod をスケーリングし、ビルドのステータス、サー ビス、ルートを確認できます。

### 前提条件

- OpenShift Container Platform Web コンソールにログインしている。
- Developer パースペクティブを使用している。
- イメージがデプロイされている。

### 手順

● Topology ビューで D parksmap をクリックし、Overview パネルを開きます。

図3.2 parksmap デプロイメント

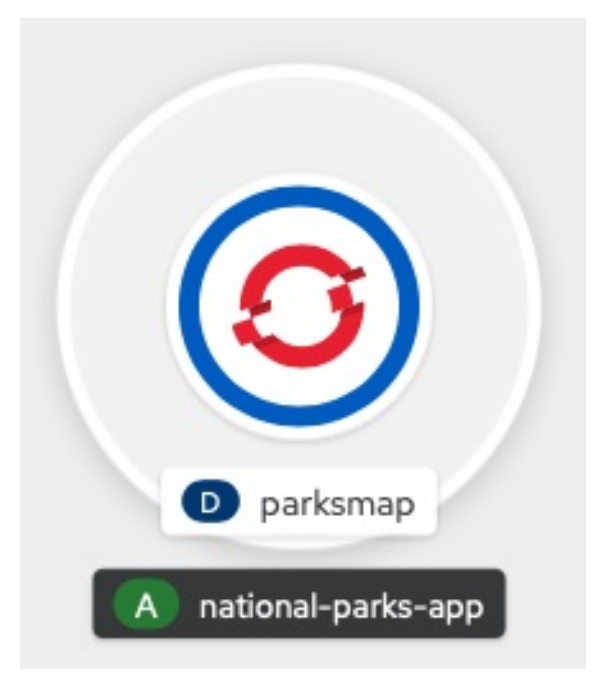

Overview パネルには、Details、Resources、および Observe のタブが含まれます。Details タブはデフォルトで表示されている場合があります。

表3.1 Overview パネルのタブの定義

| タブ               | 定義                                                                                                    |
|------------------|----------------------------------------------------------------------------------------------------|
| <b>Details</b>   | アプリケーションをスケーリングし、ラベル、アノテー<br>ション、およびアプリケーションのステータスなどの Pod<br>設定を表示できます。                                |
| <b>Resources</b> | デプロイメントに関連付けられているリソースを表示しま<br>す。                                                                       |
|                  | Pod は、OpenShift Container Platform アプリケーション<br>の基本単位です。使用されている Pod の数、それらのス<br>テータス、およびログを表示することができます。 |
|                  | Pod 用に作成された <b>サービス</b> および割り当てられたポー<br>トは、Services の見出しにリスト表示されます。                                    |
|                  | <b>ルート</b> は Pod への外部アクセスを有効にし、URL を使用<br>してそれらにアクセスします。                                               |

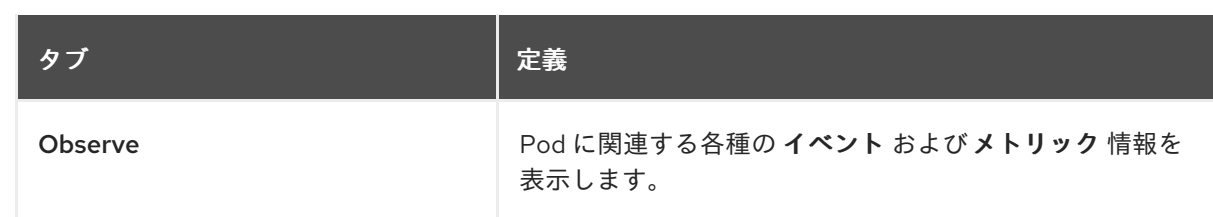

### 関連情報

- [アプリケーションおよびコンポーネントとの対話](https://access.redhat.com/documentation/ja-jp/openshift_container_platform/4.15/html-single/building_applications/#odc-interacting-with-applications-and-components_viewing-application-composition-using-topology-view)
- アプリケーション Pod [のスケーリングおよびビルドとルートの確認](https://access.redhat.com/documentation/ja-jp/openshift_container_platform/4.15/html-single/building_applications/#odc-scaling-application-pods-and-checking-builds-and-routes_viewing-application-composition-using-topology-view)
- Topology [ビューに使用するラベルとアノテーション](https://access.redhat.com/documentation/ja-jp/openshift_container_platform/4.15/html-single/building_applications/#odc-labels-and-annotations-used-for-topology-view_viewing-application-composition-using-topology-view)

### 3.5.2. アプリケーションのスケーリング

Kubernetes では、**Deployment** オブジェクトはアプリケーションのデプロイメント方法を定義しま す。ほとんどの場合、ユーザーは **Pod**、**Service**、**ReplicaSets**、および **Deployment** リソースを共に 使用します。ほとんどの場合、OpenShift Container Platform は必要なリソースを作成します。

**national-parks-app** イメージをデプロイすると、デプロイメントリソースが作成されます。以下の例で は、1 つの **Pod** のみがデプロイされます。

以下の手順では、2 つのインスタンスを使用するように **national-parks-image** をスケーリングしま す。

### 前提条件

- OpenShift Container Platform Web コンソールにログインしている。
- Developer パースペクティブを使用している。
- イメージがデプロイされている。

### 手順

- 1. Topology ビューで、**national-parks-app** アプリケーションをクリックします。
- 2. Details タブをクリックします。
- 3. 上矢印を使用して、Pod を 2 つのインスタンスにスケーリングします。

### 図3.3 アプリケーションのスケーリング

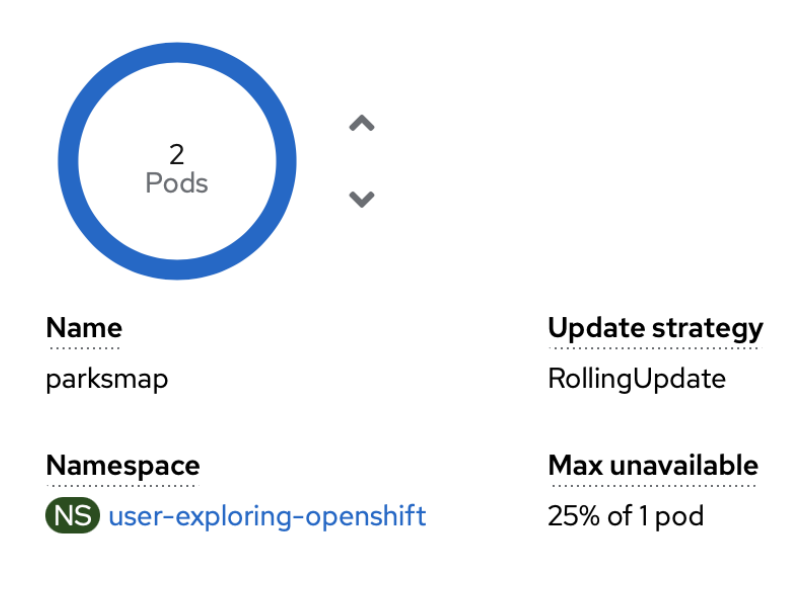

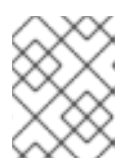

### 注記

OpenShift Container Platform が既存イメージの新規インスタンスを起動してい るので、アプリケーションのスケーリングを迅速に行うことができます。

4. 下矢印を使用して、Pod を 1 つのインスタンスにスケールダウンします。

### 関連情報

- [クラスターのスケーリングに関する推奨プラクティス](https://access.redhat.com/documentation/ja-jp/openshift_container_platform/4.15/html-single/scalability_and_performance/#recommended-scale-practices_cluster-scaling)
- Horizontal Pod [Autoscaler](https://access.redhat.com/documentation/ja-jp/openshift_container_platform/4.15/html-single/nodes/#nodes-pods-autoscaling-about_nodes-pods-autoscaling) について
- Vertical Pod [Autoscaler](https://access.redhat.com/documentation/ja-jp/openshift_container_platform/4.15/html-single/nodes/#nodes-pods-vertical-autoscaler-about_nodes-pods-vertical-autoscaler) Operator について

# <span id="page-24-0"></span>3.6. PYTHON アプリケーションのデプロイ

以下の手順では、**parksmap** アプリケーション用にバックエンドサービスをデプロイします。Python アプリケーションは、MongoDB データベースに対して二次元地理空間クエリーを実行して、世界中の すべての国立公園を探して地図上の座標を返します。

デプロイされるバックエンドサービスは **nationalparks** です。

### 前提条件

- OpenShift Container Platform Web コンソールにログインしている。
- Developer パースペクティブを使用している。
- イメージがデプロイされている。

### 手順

1. Developer パースペクティブの +Add ビューで、Import from Gitをクリックしてダイアログ を開きます。

2. Git Repo URL フィールドに **https://github.com/openshift-roadshow/nationalparks-py.git** の URL を入力します。 ビルダーイメージは自動的に検出されます。

### 注記

検出されたビルダーイメージが Dockerfile の場合、Edit Import Strategyを選択 します。Builder Image を選択し、Python をクリックします。

- 3. General セクションまでスクロールします。
- 4. 現在の値が以下のようであることを確認します。
	- a. アプリケーション:**national-parks-app**
	- b. 名前:**nationalparks**
- 5. Resource に Deployment を選択します。
- 6. Create route to the applicationを選択します。
- 7. Advanced Options セクションで Labels をクリックし、ラベルを追加して後でこのデプロイメ ントを特定するのを容易にします。ラベルを使用すると、Web コンソールおよびコマンドライ ンで、コンポーネントを特定し、絞り込むことができます。以下のラベルを追加します。
	- a. **app=national-parks-app**
	- b. **component=nationalparks**
	- c. **role=backend**
	- d. **type=parksmap-backend**
- 8. Create をクリックします。
- 9. Topology ビューで、**nationalparks** アプリケーションを選択します。

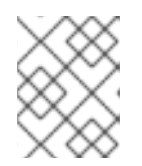

### 注記

Resources タブをクリックします。Builds セクションで、ビルドが実行されて いることを確認できます。

### 関連情報

- [サービスのアプリケーションへの追加](https://access.redhat.com/documentation/ja-jp/openshift_container_platform/4.15/html-single/building_applications/#odc-adding-services-to-your-application_viewing-application-composition-using-topology-view)
- Git [のコードベースのインポートおよびアプリケーションの作成](https://access.redhat.com/documentation/ja-jp/openshift_container_platform/4.15/html-single/building_applications/#odc-importing-codebase-from-git-to-create-application_odc-creating-applications-using-developer-perspective)
- [アプリケーションのトポロジーの表示](https://access.redhat.com/documentation/ja-jp/openshift_container_platform/4.15/html-single/building_applications/#odc-viewing-application-topology_viewing-application-composition-using-topology-view)
- Developer [パースペクティブを使用したプロジェクトに対するアクセスパーミッションの提供](https://access.redhat.com/documentation/ja-jp/openshift_container_platform/4.15/html-single/building_applications/#odc-providing-project-permissions-using-developer-perspective_projects)
- Web [コンソールを使用したプロジェクトの削除](https://access.redhat.com/documentation/ja-jp/openshift_container_platform/4.15/html-single/building_applications/#deleting-a-project-using-the-web-console_projects)

### <span id="page-25-0"></span>3.7. データベースへの接続

**national-parks-app** アプリケーションが場所情報を保存する MongoDB データベースをデプロイして 接続します。**national-parks-app** アプリケーションをマップ可視化ツールのバックエンドとしてマーク すると、**parksmap** デプロイメントは OpenShift Container Platform の検出メカニズムを使用して地図 を自動的に表示します。

### 前提条件

- OpenShift Container Platform Web コンソールにログインしている。
- Developer パースペクティブを使用している。
- イメージがデプロイされている。

### 手順

- 1. Developer パースペクティブの +Add ビューで、Container images をクリックしてダイアログ を開きます。
- 2. Image Name フィールドに **quay.io/centos7/mongodb-36-centos7** を入力します。
- 3. Runtime iconフィールドで、**mongodb** を検索します。
- 4. General セクションまでスクロールダウンします。
- 5. 現在の値が以下のようであることを確認します。
	- a. アプリケーション:**national-parks-app**
	- b. 名前:**mongodb-nationalparks**
- 6. Resource に Deployment を選択します。
- 7. Create route to the applicationの横にあるチェックボックスの選択を解除します。
- 8. Advanced Options セクションで Deployment をクリックし、以下の環境変数を追加します。

### 表3.2 環境変数の名前および値

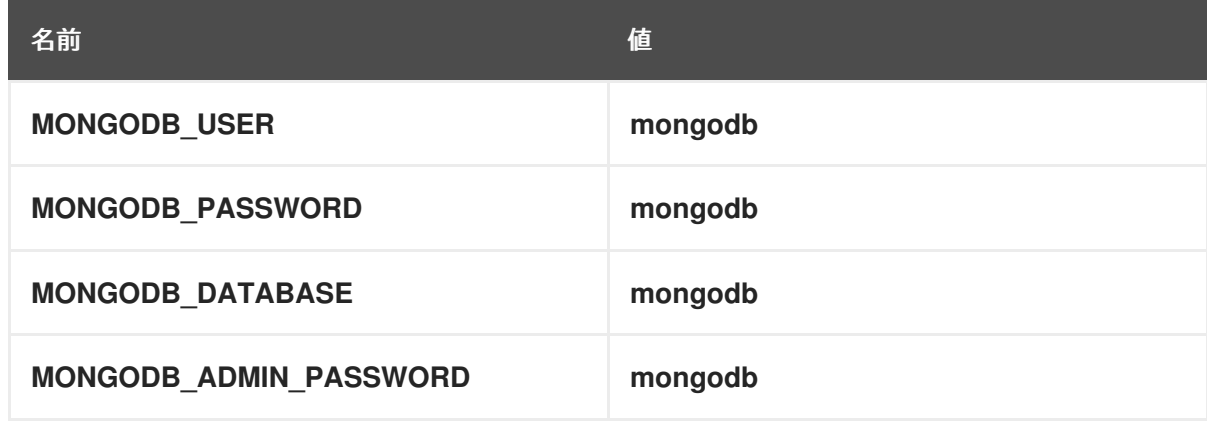

9. Create をクリックします。

### 関連情報

● [サービスのアプリケーションへの追加](https://access.redhat.com/documentation/ja-jp/openshift_container_platform/4.15/html-single/building_applications/#odc-adding-services-to-your-application_viewing-application-composition-using-topology-view)

- Web [コンソールを使用したプロジェクトの表示](https://access.redhat.com/documentation/ja-jp/openshift_container_platform/4.15/html-single/building_applications/#viewing-a-project-using-the-web-console_projects)
- [アプリケーションのトポロジーの表示](https://access.redhat.com/documentation/ja-jp/openshift_container_platform/4.15/html-single/building_applications/#odc-viewing-application-topology_viewing-application-composition-using-topology-view)
- Developer [パースペクティブを使用したプロジェクトに対するアクセスパーミッションの提供](https://access.redhat.com/documentation/ja-jp/openshift_container_platform/4.15/html-single/building_applications/#odc-providing-project-permissions-using-developer-perspective_projects)
- Web [コンソールを使用したプロジェクトの削除](https://access.redhat.com/documentation/ja-jp/openshift_container_platform/4.15/html-single/building_applications/#deleting-a-project-using-the-web-console_projects)

### 3.7.1. シークレットの作成

**Secret** オブジェクトはパスワード、OpenShift Container Platform クライアント設定ファイル、プライ ベートソースリポジトリーの認証情報などの機密情報を保持するメカニズムを提供します。シークレッ トは機密内容を Pod から切り離します。シークレットはボリュームプラグインを使用してコンテナー にマウントすることも、システムが Pod の代わりにシークレットを使用して各種アクションを実行す ることもできます。以下の手順では、シークレット **nationalparks-mongodb-parameters** を追加し、 それを **nationalparks** ワークロードにマウントします。

### 前提条件

- OpenShift Container Platform Web コンソールにログインしている。
- Developer パースペクティブを使用している。
- イメージがデプロイされている。

### 手順

- 1. Developer パースペクティブで、左側のナビゲーションにある Secrets に移動し、Secrets を クリックします。
- 2. Create → Key/value secretをクリックします。
	- a. Secret nameフィールドに **nationalparks-mongodb-parameters** を入力します。
	- b. Key および Value に以下の値を入力します。

表3.3 シークレットのキーおよび値

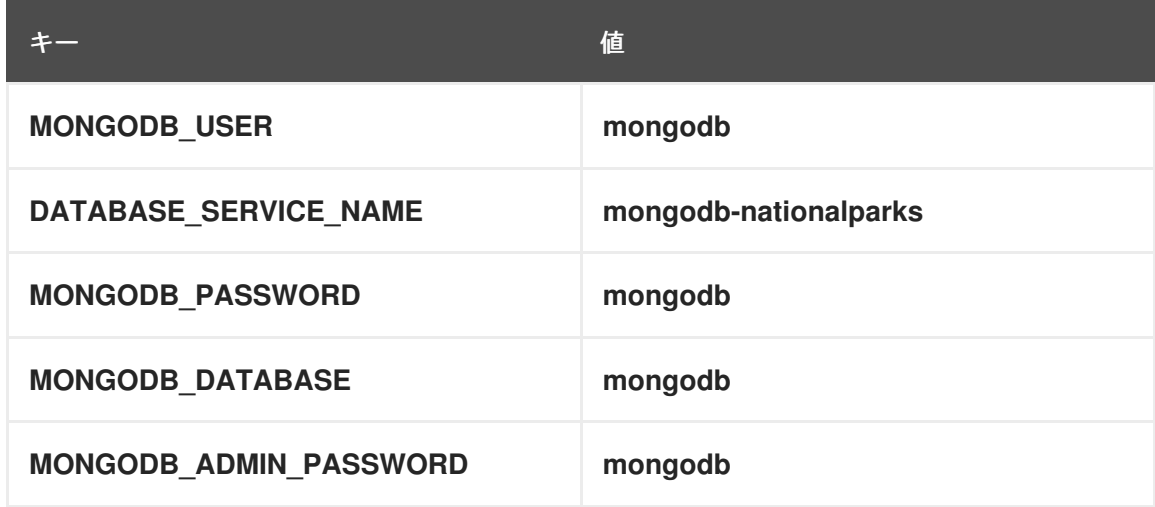

- c. Create をクリックします。
- 3. Add Secret to workloadをクリックします。
- a. ドロップダウンメニューから、追加するワークロードとして **nationalparks** を選択しま す。
- b. Save をクリックします。

設定をこのように変更すると、環境変数が適切に挿入された状態で **nationalparks** デプロイメントの新 しいロールアウトがトリガーされます。

### 関連情報

● [シークレットについて](https://access.redhat.com/documentation/ja-jp/openshift_container_platform/4.15/html-single/nodes/#nodes-pods-secrets-about_nodes-pods-secrets)

3.7.2. データの読み込みおよび国立公園の地図表示

**parksmap** および **nationalparks** アプリケーションをデプロイし、**mongodb-nationalparks** データ ベースをデプロイしました。ただし、データベース に データが読み込まれていません。データを読み 込む前に、**mongodb-nationalparks** および **nationalparks** デプロイメントに適切なラベルを追加しま す。

### 前提条件

- OpenShift Container Platform Web コンソールにログインしている。
- Developer パースペクティブを使用している。
- イメージがデプロイされている。

### 手順

- 1. Topology ビューから **nationalparks** デプロイメントに移動し、Resources をクリックして ルート情報を取得します。
- 2. URL を Web ブラウザーにコピーアンドペーストし、URL の最後に以下を追加します。

/ws/data/load

出力例

Items inserted in database: 2893

- 3. Topology ビューから **parksmap** デプロイメントに移動し、Resources をクリックしてルート 情報を取得します。
- 4. URL をコピーして Web ブラウザーに貼り付けて、世界地図の国立公園を表示します。

### 図3.4 世界中の国立公園

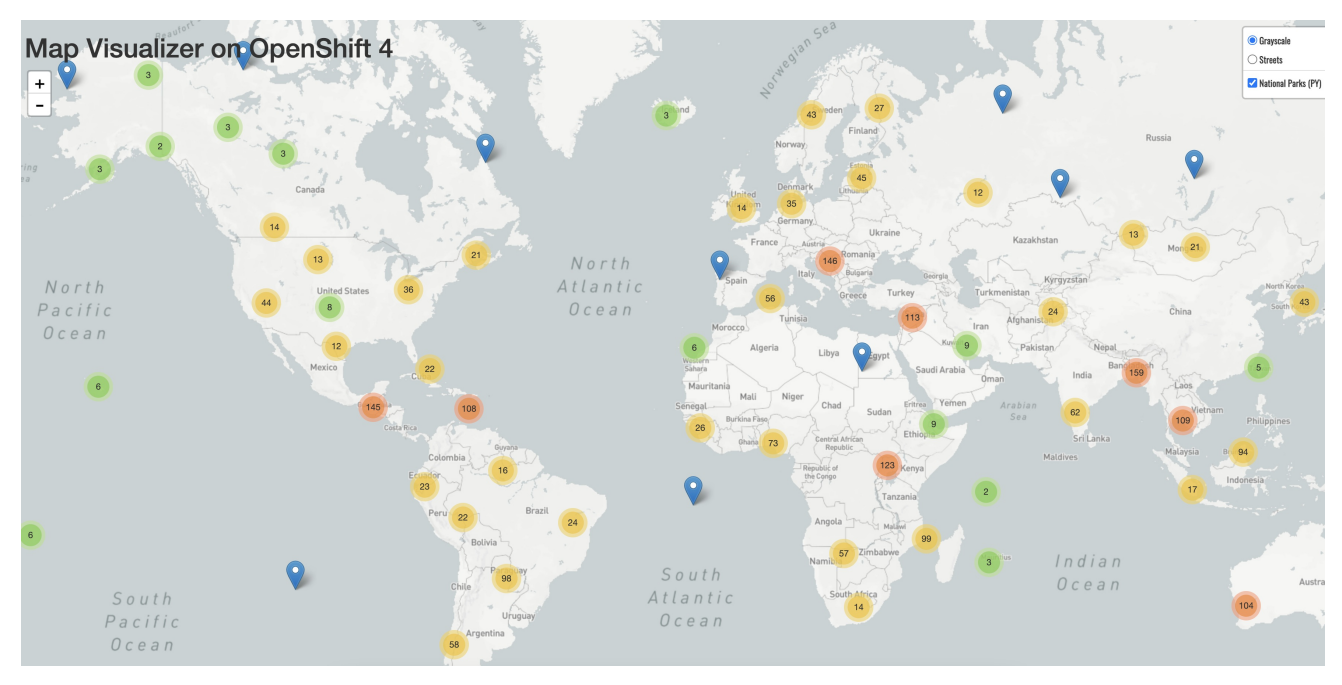

### 関連情報

- Developer [パースペクティブを使用したプロジェクトに対するアクセスパーミッションの提供](https://access.redhat.com/documentation/ja-jp/openshift_container_platform/4.15/html-single/building_applications/#odc-providing-project-permissions-using-developer-perspective_projects)
- Topology [ビューに使用するラベルとアノテーション](https://access.redhat.com/documentation/ja-jp/openshift_container_platform/4.15/html-single/building_applications/#odc-labels-and-annotations-used-for-topology-view_viewing-application-composition-using-topology-view)

# <span id="page-30-0"></span>第4章 CLI を使用したアプリケーションの作成およびビルド

### <span id="page-30-1"></span>4.1. 作業を開始する前に

- [OpenShift](https://access.redhat.com/documentation/ja-jp/openshift_container_platform/4.15/html-single/cli_tools/#cli-about-cli_cli-developer-commands) CLI について を確認します。
- 実行中の OpenShift Container Platform インスタンスにアクセスできる必要があります。アク セスできない場合は、クラスター管理者にお問い合わせください。
- OpenShift CLI (**oc**) を [ダウンロードしてインストールしておく](https://access.redhat.com/documentation/ja-jp/openshift_container_platform/4.15/html-single/cli_tools/#installing-openshift-cli) 必要があります。

# <span id="page-30-2"></span>4.2. CLI へのログイン

OpenShift CLI (**oc**) にログインしてクラスターにアクセスし、これを管理できます。

### 前提条件

- OpenShift Container Platform クラスターへのアクセス。
- OpenShift CLI (**oc**) がインストールされている。

### 手順

- ユーザー名とパスワード、OAuth トークン、または Web ブラウザーを使用して、CLI から OpenShift Container Platform にログインします。
	- ユーザー名とパスワードを使用してログインする場合:

\$ oc login -u=<username> -p=<password> --server=<your-openshift-server> --insecureskip-tls-verify

o OAuth トークンを使用してログインする場合:

\$ oc login <https://api.your-openshift-server.com> --token=<tokenID>

- Web ブラウザーの場合:
	- \$ oc login <cluster\_url> --web

これで、プロジェクトを作成でき、クラスターを管理するための他のコマンドを実行することができま す。

### 関連情報

- oc [login](https://access.redhat.com/documentation/ja-jp/openshift_container_platform/4.15/html-single/cli_tools/#oc-login)
- oc [logout](https://access.redhat.com/documentation/ja-jp/openshift_container_platform/4.15/html-single/cli_tools/#oc-logout)

### <span id="page-30-3"></span>4.3. 新規プロジェクトの作成

プロジェクトにより、ユーザーコミュニティーは、切り離された状態で独自のコンテンツを整理し、管 理することができます。プロジェクトは、Kubernetes namespace に対する OpenShift Container

Platform 拡張です。プロジェクトには、ユーザーのセルフプロビジョニングを可能にする追加機能があ ります。

ユーザーは、管理者からプロジェクトへのアクセス権限を受け取る必要があります。クラスター管理者 は、開発者が専用のプロジェクトを作成するのを許可できます。ほとんどの場合、ユーザーは自動的に 専用のプロジェクトにアクセスできます。

各プロジェクトには、オブジェクト、ポリシー、制約、およびサービスアカウントの独自のセットがあ ります。

### 前提条件

- OpenShift Container Platform クラスターへのアクセス。
- OpenShift CLI (**oc**) がインストールされている。

### 手順

新規プロジェクトを作成するには、以下のコマンドを入力します。  $\bullet$ 

\$ oc new-project user-getting-started --display-name="Getting Started with OpenShift"

出力例

Now using project "user-getting-started" on server "https://openshift.example.com:6443".

### 関連情報

oc [new-project](https://access.redhat.com/documentation/ja-jp/openshift_container_platform/4.15/html-single/cli_tools/#oc-new-project)

### <span id="page-31-0"></span>4.4. 表示パーミッションの付与

OpenShift Container Platform は、すべてのプロジェクトにいくつかの特別なサービスアカウントを自 動的に作成します。デフォルトのサービスアカウントは、Pod を実行する役割を担います。OpenShift Container Platform は、このサービスアカウントを使用して、起動するすべての Pod に挿入します。

以下の手順では、デフォルトの **ServiceAccount** オブジェクトに **RoleBinding** オブジェクトを作成し ます。サービスアカウントは OpenShift Container Platform API と通信し、プロジェクト内の Pod、 サービス、およびリソースについて把握します。

### 前提条件

- OpenShift Container Platform クラスターへのアクセス。
- OpenShift CLI (**oc**) がインストールされている。
- イメージがデプロイされている。
- **cluster-admin** または **project-admin** 権限がある。

### 手順

**user-getting-started** プロジェクト の default サービスアカウントに view ロールを追加するに は、以下のコマンドを入力します。

\$ oc adm policy add-role-to-user view -z default -n user-getting-started

### 関連情報

- [認証について](https://access.redhat.com/documentation/ja-jp/openshift_container_platform/4.15/html-single/authentication_and_authorization/#understanding-authentication)
- RBAC [の概要](https://access.redhat.com/documentation/ja-jp/openshift_container_platform/4.15/html-single/authentication_and_authorization/#authorization-overview_using-rbac)
- oc policy [add-role-to-user](https://access.redhat.com/documentation/ja-jp/openshift_container_platform/4.15/html-single/cli_tools/#oc-policy-add-role-to-user)

# <span id="page-32-0"></span>4.5. 初めてのイメージのデプロイ

OpenShift Container Platform でアプリケーションをデプロイする最も簡単な方法は、既存のコンテ ナーイメージを実行することです。以下の手順では、**national-parks-app** という名前のアプリケーショ ンのフロントエンドコンポーネントをデプロイします。Web アプリケーションは対話型のマップを表示 します。マップには、全世界の主要な 国立公園の場所が表示されます。

### 前提条件

- OpenShift Container Platform クラスターへのアクセス。
- OpenShift CLI (**oc**) がインストールされている。

### 手順

アプリケーションをデプロイするには、以下のコマンドを入力します。  $\bullet$ 

\$ oc new-app quay.io/openshiftroadshow/parksmap:latest --name=parksmap -l 'app=national-parks-app,component=parksmap,role=frontend,app.kubernetes.io/partof=national-parks-app'

### 出力例

--> Found container image 0c2f55f (12 months old) from quay.io for "quay.io/openshiftroadshow/parksmap:latest"

\* An image stream tag will be created as "parksmap:latest" that will track this image

--> Creating resources with label app=national-parks-app,app.kubernetes.io/part-of=nationalparks-app,component=parksmap,role=frontend ...

imagestream.image.openshift.io "parksmap" created deployment.apps "parksmap" created service "parksmap" created

- 
- --> Success

### 関連情報

oc [new-app](https://access.redhat.com/documentation/ja-jp/openshift_container_platform/4.15/html-single/cli_tools/#oc-new-app)

### 4.5.1. ルートの作成

外部クライアントは、ルーティング層を使用して OpenShift Container Platform で実行されているアプ リケーションにアクセスできます。その背後にあるデータオブジェクトは ルート です。デフォルトの

OpenShift Container Platform ルーター (HAProxy) は、受信リクエストの HTTP ヘッダーを使用して、 接続をプロキシー処理する場所を決定します。

オプションとして、ルートに TLS などのセキュリティーを定義できます。

### 前提条件

- OpenShift Container Platform クラスターへのアクセス。
- OpenShift CLI (**oc**) がインストールされている。
- イメージがデプロイされている。
- **cluster-admin または project-admin 権限がある。**

### 手順

1. 作成したアプリケーションサービスを取得するには、以下のコマンドを入力します。

\$ oc get service

出力例

NAME TYPE CLUSTER-IP EXTERNAL-IP PORT(S) AGE parksmap ClusterIP <your-cluster-IP> <123.456.789> 8080/TCP 8m29s

2. ルートを作成するには、以下のコマンドを入力します。

\$ oc create route edge parksmap --service=parksmap

### 出力例

route.route.openshift.io/parksmap created

3. 作成したアプリケーションのルートを取得するには、以下のコマンドを入力します。

\$ oc get route

出力例

NAME HOST/PORT **PATH SERVICES PORT** TERMINATION WILDCARD parksmap parksmap-user-getting-started.apps.cluster.example.com parksmap 8080-tcp edge None

### 関連情報

- oc [create](https://access.redhat.com/documentation/ja-jp/openshift_container_platform/4.15/html-single/cli_tools/#oc-create-route-edge) route edge
- oc [get](https://access.redhat.com/documentation/ja-jp/openshift_container_platform/4.15/html-single/cli_tools/#oc-get)

4.5.2. Pod の検証

OpenShift Container Platform は、Pod の Kubernetes の概念を活用しています。これはホスト上に共 にデプロイされる1つ以上のコンテナーであり、定義、デプロイ、管理される最小のコンピュート単位 です。Pod は、コンテナーに対して、 (物理または仮想) マシンインスタンスとほぼ同等のものです。

クラスターの Pod を表示し、それらの Pod およびクラスター全体としての正常性を判別できます。

### 前提条件

- OpenShift Container Platform クラスターへのアクセス。
- OpenShift CLI (**oc**) がインストールされている。
- イメージがデプロイされている。

### 手順

1. ノード名と共にすべての Pod をリスト表示するには、以下のコマンドを入力します。

\$ oc get pods

### 出力例

NAME READY STATUS RESTARTS AGE parksmap-5f9579955-6sng8 1/1 Running 0 77s

2. すべての Pod の詳細をリスト表示するには、以下のコマンドを入力します。

\$ oc describe pods

### 出力例

```
Name: parksmap-848bd4954b-5pvcc
Namespace: user-getting-started
Priority: 0
Node: ci-ln-fr1rt92-72292-4fzf9-worker-a-g9g7c/10.0.128.4
Start Time: Sun, 13 Feb 2022 14:14:14 -0500
Labels: app=national-parks-app
        app.kubernetes.io/part-of=national-parks-app
        component=parksmap
        deployment=parksmap
        pod-template-hash=848bd4954b
        role=frontend
Annotations: k8s.v1.cni.cncf.io/network-status:
         \lceil"name": "openshift-sdn",
            "interface": "eth0",
            "ips": [
              "10.131.0.14"
            ],
            "default": true,
            "dns": {}
         }]
        k8s.v1.cni.cncf.io/network-status:
         \lceil
```
"name": "openshift-sdn", "interface": "eth0", "ips": [ "10.131.0.14" ], "default": true, "dns": {} }] openshift.io/generated-by: OpenShiftNewApp openshift.io/scc: restricted Status: Running IP: 10.131.0.14 IPs: IP: 10.131.0.14 Controlled By: ReplicaSet/parksmap-848bd4954b Containers: parksmap: Container ID: crio://4b2625d4f61861e33cc95ad6d455915ea8ff6b75e17650538cc33c1e3e26aeb8 Image: quay.io/openshiftroadshow/parksmap@sha256:89d1e324846cb431df9039e1a7fd0ed2ba0c51a afbae73f2abd70a83d5fa173b Image ID: quay.io/openshiftroadshow/parksmap@sha256:89d1e324846cb431df9039e1a7fd0ed2ba0c51a afbae73f2abd70a83d5fa173b Port: 8080/TCP Host Port: 0/TCP State: Running Started: Sun, 13 Feb 2022 14:14:25 -0500 Ready: True Restart Count: 0 Environment: <none> Mounts: /var/run/secrets/kubernetes.io/serviceaccount from kube-api-access-6f844 (ro) Conditions: Type Status Initialized True Ready True ContainersReady True PodScheduled True Volumes: kube-api-access-6f844: Type: Projected (a volume that contains injected data from multiple sources) TokenExpirationSeconds: 3607 ConfigMapName: kube-root-ca.crt ConfigMapOptional: <nil> DownwardAPI: true ConfigMapName: openshift-service-ca.crt ConfigMapOptional: <nil> QoS Class: BestEffort Node-Selectors: <none> Tolerations: node.kubernetes.io/not-ready:NoExecute op=Exists for 300s node.kubernetes.io/unreachable:NoExecute op=Exists for 300s Events: Type Reason Age From Message ---- ------ ---- ---- -------

Normal Scheduled 46s default-scheduler Successfully assigned user-gettingstarted/parksmap-848bd4954b-5pvcc to ci-ln-fr1rt92-72292-4fzf9-worker-a-g9g7c Normal AddedInterface 44s multus Add eth0 [10.131.0.14/23] from openshift-sdn Normal Pulling 44s kubelet Pulling image "quay.io/openshiftroadshow/parksmap@sha256:89d1e324846cb431df9039e1a7fd0ed2ba0c51 aafbae73f2abd70a83d5fa173b" Normal Pulled 35s kubelet Successfully pulled image "quay.io/openshiftroadshow/parksmap@sha256:89d1e324846cb431df9039e1a7fd0ed2ba0c51 aafbae73f2abd70a83d5fa173b" in 9.49243308s Normal Created 35s kubelet Created container parksmap Normal Started 35s kubelet Started container parksmap

### 関連情報

- oc [describe](https://access.redhat.com/documentation/ja-jp/openshift_container_platform/4.15/html-single/cli_tools/#oc-describe)
- oc [get](https://access.redhat.com/documentation/ja-jp/openshift_container_platform/4.15/html-single/cli_tools/#oc-get)
- oc [label](https://access.redhat.com/documentation/ja-jp/openshift_container_platform/4.15/html-single/cli_tools/#oc-label)
- Pod [の表示](https://access.redhat.com/documentation/ja-jp/openshift_container_platform/4.15/html-single/cli_tools/#viewing-pods)
- Pod [ログの表示](https://access.redhat.com/documentation/ja-jp/openshift_container_platform/4.15/html-single/cli_tools/#viewing-pod-logs)

4.5.3. アプリケーションのスケーリング

Kubernetes では、**Deployment** オブジェクトはアプリケーションのデプロイメント方法を定義しま す。ほとんどの場合、ユーザーは **Pod**、**Service**、**ReplicaSets**、および **Deployment** リソースを共に 使用します。ほとんどの場合、OpenShift Container Platform は必要なリソースを作成します。

**national-parks-app** イメージをデプロイすると、デプロイメントリソースが作成されます。以下の例で は、1 つの **Pod** のみがデプロイされます。

以下の手順では、2 つのインスタンスを使用するように **national-parks-image** をスケーリングしま す。

### 前提条件

- OpenShift Container Platform クラスターへのアクセス。
- OpenShift CLI (**oc**) がインストールされている。
- イメージがデプロイされている。

### 手順

アプリケーションを 1 つの Pod インスタンスから 2 つの Pod インスタンスにスケーリングする には、以下のコマンドを入力します。

\$ oc scale --current-replicas=1 --replicas=2 deployment/parksmap

### 出力例

deployment.apps/parksmap scaled

### 検証

1. アプリケーションが適切にスケーリングされていることを確認するには、以下のコマンドを入 力します。

\$ oc get pods

### 出力例

NAME READY STATUS RESTARTS AGE parksmap-5f9579955-6sng8 1/1 Running 0 7m39s parksmap-5f9579955-8tgft 1/1 Running 0 24s

2. アプリケーションを以前の1つの Pod インスタンスにスケールダウンするには、以下のコマン ドを入力します。

\$ oc scale --current-replicas=2 --replicas=1 deployment/parksmap

### 関連情報

 $\bullet$ oc [scale](https://access.redhat.com/documentation/ja-jp/openshift_container_platform/4.15/html-single/cli_tools/#oc-scale)

# <span id="page-37-0"></span>4.6. PYTHON アプリケーションのデプロイ

以下の手順では、**parksmap** アプリケーション用にバックエンドサービスをデプロイします。Python アプリケーションは、MongoDB データベースに対して二次元地理空間クエリーを実行して、世界中の すべての国立公園を探して地図上の座標を返します。

デプロイされるバックエンドサービスは、**nationalparks** です。

### 前提条件

- OpenShift Container Platform クラスターへのアクセス。
- OpenShift CLI (**oc**) がインストールされている。
- イメージがデプロイされている。

### 手順

1. 新しい Python アプリケーションを作成するには、以下のコマンドを入力します。

\$ oc new-app python~https://github.com/openshift-roadshow/nationalparks-py.git --name nationalparks -l 'app=national-parksapp,component=nationalparks,role=backend,app.kubernetes.io/part-of=national-parksapp,app.kubernetes.io/name=python' --allow-missing-images=true

### 出力例

--> Found image 0406f6c (13 days old) in image stream "openshift/python" under tag "3.9 ubi9" for "python"

Python 3.9

----------

Python 3.9 available as container is a base platform for building and running various Python 3.9 applications and frameworks. Python is an easy to learn, powerful programming language. It has efficient high-level data structures and a simple but effective approach to object-oriented programming. Python's elegant syntax and dynamic typing, together with its interpreted nature, make it an ideal language for scripting and rapid application development in many areas on most platforms.

Tags: builder, python, python39, python-39, rh-python39

\* A source build using source code from https://github.com/openshiftroadshow/nationalparks-py.git will be created

- \* The resulting image will be pushed to image stream tag "nationalparks:latest"
- \* Use 'oc start-build' to trigger a new build

--> Creating resources with label app=national-parksapp,app.kubernetes.io/name=python,app.kubernetes.io/part-of=national-parksapp,component=nationalparks,role=backend ... imagestream.image.openshift.io "nationalparks" created buildconfig.build.openshift.io "nationalparks" created deployment.apps "nationalparks" created service "nationalparks" created

- --> Success
- 2. アプリケーション **nationalparks** を公開するルートを作成するには、以下のコマンドを入力し ます。

\$ oc create route edge nationalparks --service=nationalparks

### 出力例

route.route.openshift.io/parksmap created

3. 作成したアプリケーションのルートを取得するには、以下のコマンドを入力します。

\$ oc get route

### 出力例

NAME HOST/PORT **PATH SERVICES** PORT TERMINATION WILDCARD nationalparks nationalparks-user-getting-started.apps.cluster.example.com nationalparks 8080-tcp edge None parksmap parksmap-user-getting-started.apps.cluster.example.com parksmap 8080-tcp edge None

### 関連情報

 $\bullet$  oc [new-app](https://access.redhat.com/documentation/ja-jp/openshift_container_platform/4.15/html-single/cli_tools/#oc-new-app)

# <span id="page-38-0"></span>4.7. データベースへの接続

**national-parks-app** アプリケーションが場所情報を保存する MongoDB データベースをデプロイして

接続します。**national-parks-app** アプリケーションをマップ可視化ツールのバックエンドとしてマーク すると、**parksmap** デプロイメントは OpenShift Container Platform の検出メカニズムを使用して地図 を自動的に表示します。

### 前提条件

- OpenShift Container Platform クラスターへのアクセス。
- OpenShift CLI (**oc**) がインストールされている。
- イメージがデプロイされている。

### 手順

データベースに接続するには、以下のコマンドを入力します。

\$ oc new-app quay.io/centos7/mongodb-36-centos7 --name mongodb-nationalparks -e MONGODB\_USER=mongodb -e MONGODB\_PASSWORD=mongodb -e MONGODB\_DATABASE=mongodb -e MONGODB\_ADMIN\_PASSWORD=mongodb -l 'app.kubernetes.io/part-of=national-parks-app,app.kubernetes.io/name=mongodb'

### 出力例

--> Found container image dc18f52 (8 months old) from quay.io for "quay.io/centos7/mongodb-36-centos7"

MongoDB 3.6

-----------

MongoDB (from humongous) is a free and open-source cross-platform document-oriented database program. Classified as a NoSQL database program, MongoDB uses JSON-like documents with schemas. This container image contains programs to run mongod server.

Tags: database, mongodb, rh-mongodb36

\* An image stream tag will be created as "mongodb-nationalparks:latest" that will track this image

--> Creating resources with label app.kubernetes.io/name=mongodb,app.kubernetes.io/partof=national-parks-app ...

imagestream.image.openshift.io "mongodb-nationalparks" created deployment.apps "mongodb-nationalparks" created service "mongodb-nationalparks" created

--> Success

### 関連情報

oc [new-project](https://access.redhat.com/documentation/ja-jp/openshift_container_platform/4.15/html-single/cli_tools/#oc-new-project)

### 4.7.1. シークレットの作成

**Secret** オブジェクトはパスワード、OpenShift Container Platform クライアント設定ファイル、プライ ベートソースリポジトリーの認証情報などの機密情報を保持するメカニズムを提供します。シークレッ トは機密内容を Pod から切り離します。シークレットはボリュームプラグインを使用してコンテナー

にマウントすることも、システムが Pod の代わりにシークレットを使用して各種アクションを実行す ることもできます。以下の手順では、シークレット **nationalparks-mongodb-parameters** を追加し、 それを **nationalparks** ワークロードにマウントします。

### 前提条件

- OpenShift Container Platform クラスターへのアクセス。
- OpenShift CLI (**oc**) がインストールされている。
- イメージがデプロイされている。

### 手順

1. シークレットを作成するには、以下のコマンドを入力します。

\$ oc create secret generic nationalparks-mongodb-parameters --fromliteral=DATABASE\_SERVICE\_NAME=mongodb-nationalparks --fromliteral=MONGODB\_USER=mongodb --from-literal=MONGODB\_PASSWORD=mongodb - from-literal=MONGODB\_DATABASE=mongodb --fromliteral=MONGODB\_ADMIN\_PASSWORD=mongodb

### 出力例

secret/nationalparks-mongodb-parameters created

2. mongodb シークレットを **nationalpartks** ワークロードにアタッチするように環境変数を更新 するには、以下のコマンドを入力します。

\$ oc set env --from=secret/nationalparks-mongodb-parameters deploy/nationalparks

### 出力例

deployment.apps/nationalparks updated

3. **nationalparks** デプロイメントのステータスを表示するには、以下のコマンドを入力します。

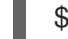

\$ oc rollout status deployment nationalparks

### 出力例

deployment "nationalparks" successfully rolled out

4. **mongodb-nationalparks** デプロイメントのステータスを表示するには、以下のコマンドを入力 します。

\$ oc rollout status deployment mongodb-nationalparks

### 出力例

deployment "nationalparks" successfully rolled out deployment "mongodb-nationalparks" successfully rolled out

### 関連情報

- oc create secret [generic](https://access.redhat.com/documentation/ja-jp/openshift_container_platform/4.15/html-single/cli_tools/#oc-create-secret-generic)
- oc set [env](https://access.redhat.com/documentation/ja-jp/openshift_container_platform/4.15/html-single/cli_tools/#oc-set-env)
- oc [rollout](https://access.redhat.com/documentation/ja-jp/openshift_container_platform/4.15/html-single/cli_tools/#oc-rollout-status) status

4.7.2. データの読み込みおよび国立公園の地図表示

**parksmap** および **nationalparks** アプリケーションをデプロイし、**mongodb-nationalparks** データ ベースをデプロイしました。ただし、データベース に データが読み込まれていません。

### 前提条件

- OpenShift Container Platform クラスターへのアクセス。
- OpenShift CLI (oc) がインストールされている。
- イメージがデプロイされている。

### 手順

1. 国立公園のデータを読み込むには、以下のコマンドを入力します。

\$ oc exec \$(oc get pods -l component=nationalparks | tail -n 1 | awk '{print \$1;}') -- curl -s http://localhost:8080/ws/data/load

### 出力例

"Items inserted in database: 2893"

2. データが適切にロードされていることを確認するには、以下のコマンドを入力します。

\$ oc exec \$(oc get pods -l component=nationalparks | tail -n 1 | awk '{print \$1;}') -- curl -s http://localhost:8080/ws/data/all

### 出力例 (一部)

, {"id": "Great Zimbabwe", "latitude": "-20.2674635", "longitude": "30.9337986", "name": "Great Zimbabwe"}]

3. ラベルをルートに追加するには、以下のコマンドを入力します。

\$ oc label route nationalparks type=parksmap-backend

### 出力例

route.route.openshift.io/nationalparks labeled

4. マップを表示するためのルートを取得するには、以下のコマンドを入力します。

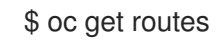

### 出力例

NAME HOST/PORT PATH SERVICES PORT TERMINATION WILDCARD nationalparks nationalparks-user-getting-started.apps.cluster.example.com nationalparks 8080-tcp edge None parksmap parksmap-user-getting-started.apps.cluster.example.com parksmap 8080-tcp edge None

5. 上記で取得した **HOST/PORT** パスを Web ブラウザーにコピーアンドペーストします。ブラウ ザーに、世界中の国立公園の地図が表示されるはずです。

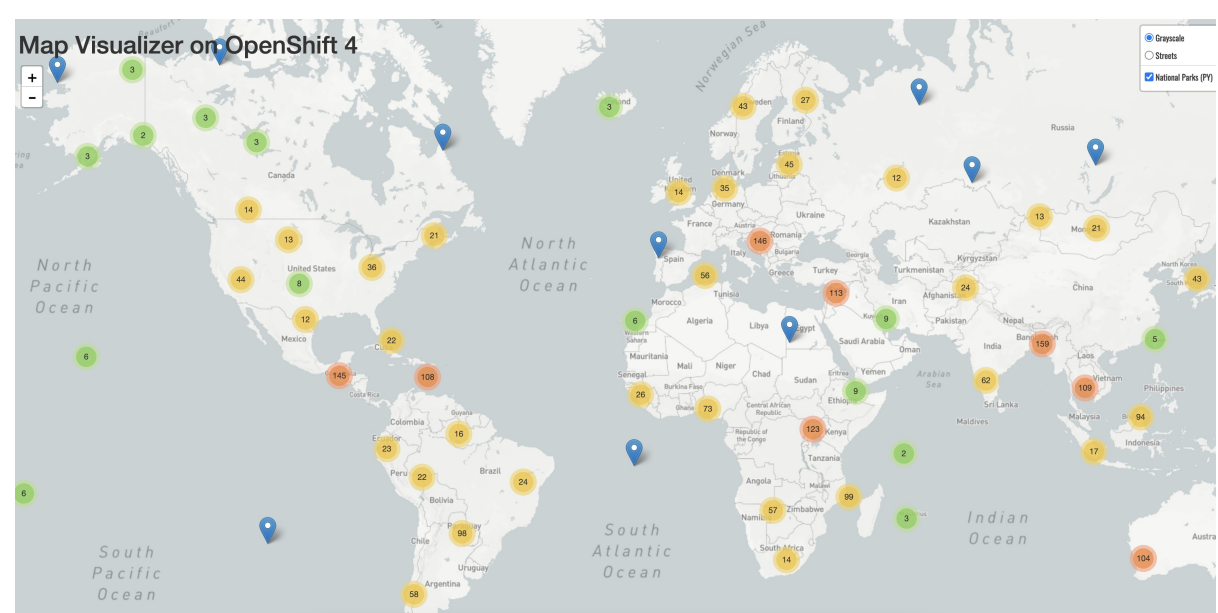

### 図4.1 世界中の国立公園

### 関連情報

- oc [exec](https://access.redhat.com/documentation/ja-jp/openshift_container_platform/4.15/html-single/cli_tools/#oc-exec)
- oc [label](https://access.redhat.com/documentation/ja-jp/openshift_container_platform/4.15/html-single/cli_tools/#oc-label)
- oc [get](https://access.redhat.com/documentation/ja-jp/openshift_container_platform/4.15/html-single/cli_tools/#oc-get)